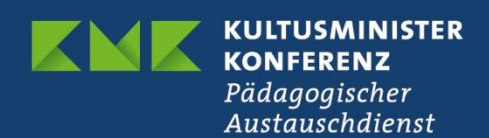

# **Erasmus+ Schulbildung**

# **Projektverwaltung im Beneficiary Module (BM)** für akkreditierte Projekte (KA121) und Kurzzeitprojekte (KA122)

Version 2.1 vom 13.10.2022

#### **Inhaltsverzeichnis**

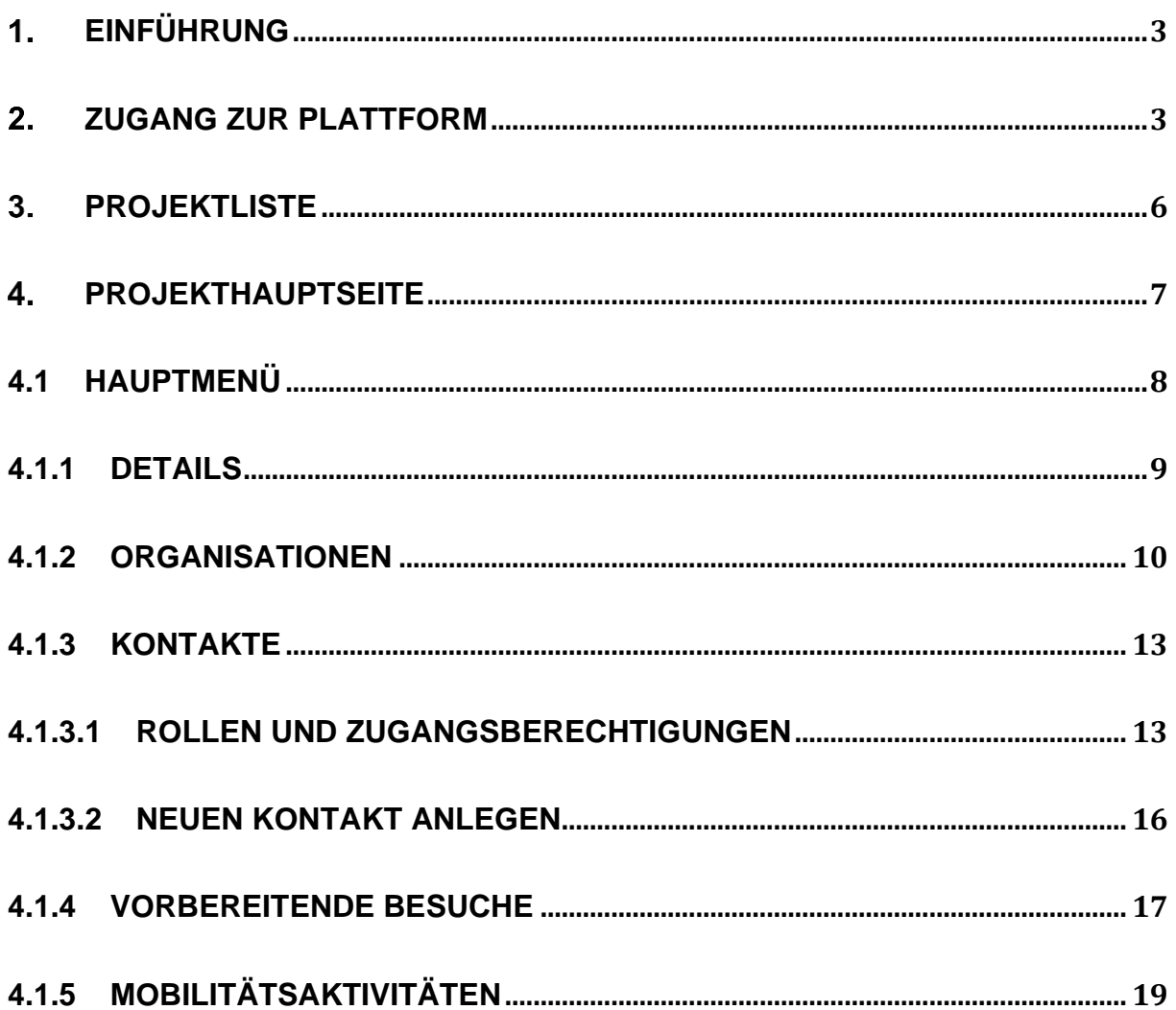

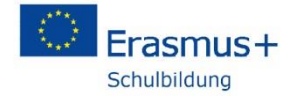

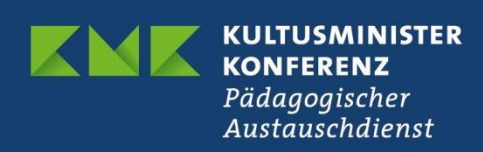

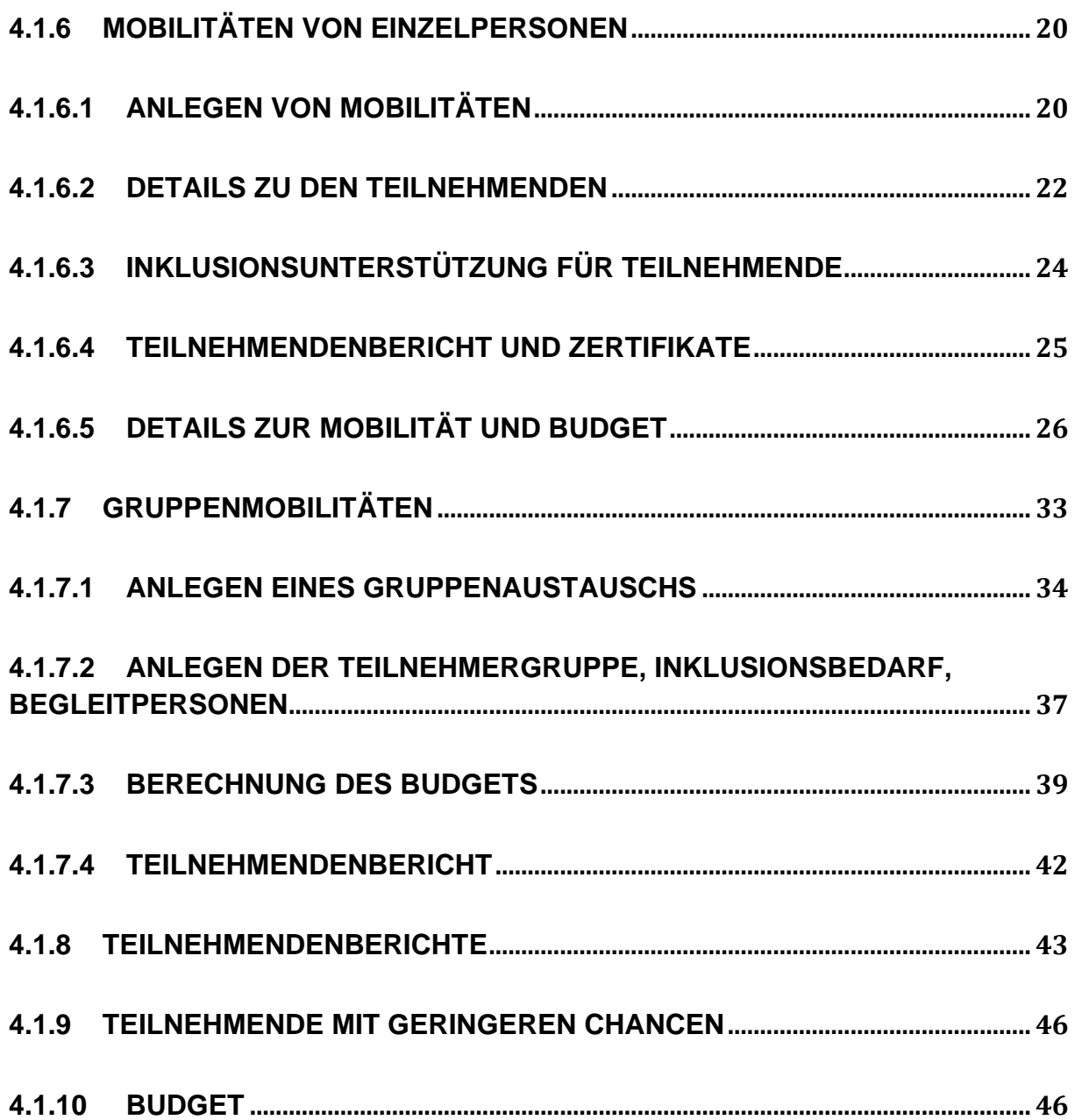

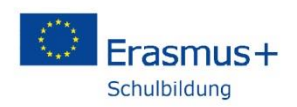

## <span id="page-2-0"></span>**Einführung**

Mit dem Start der neuen Programmgeneration wird das bislang zur Verwaltung von Projekten und für die Erstellung und Einreichung von Berichten im Programm Erasmus+ genutzte Mobility Tool (MT) durch die neue Plattform Beneficiary Module (BM) ersetzt. Projekte aus dem alten Programm werden weiter über das MT verwaltet, ab dem Call 2021 wird nur noch das BM genutzt.

Das BM ist eine zugangsbeschränkte, webbasierte Plattform, auf die nur projektverantwortliche Personen sowie die Nationale Agentur im PAD (NA) Zugriff haben. Die Kontaktpersonen der bewilligten Mobilitätsprojekte legen im BM ihre Mobilitäten im Verlauf des Projektzeitraums an, versenden Teilnehmerberichte an die an den Mobilitäten teilnehmenden Personen und schreiben hier auch den Schlussbericht an die Nationale Agentur.

### <span id="page-2-1"></span>**Zugang zur Plattform**

Das Beneficiary Module wird direkt über die URL

<https://webgate.ec.europa.eu/beneficiary-module/project>

erreicht. Das BM ist weiterhin über die Erasmus+ ESC Plattform, den sogenannten "Single Entry Point" (SEP), verlinkt:

<https://webgate.ec.europa.eu/erasmus-esc/home/>

Für den Zugang müssen Sie sich mit Ihrem EU-Login-Konto anmelden. Bei dem direkten Link gelangen Sie direkt auf die Anmeldeseite bei EU-Login, auf dem SEP klicken Sie auf der Portalseite oben rechts auf "Welcome" und dann auf "Register or login".

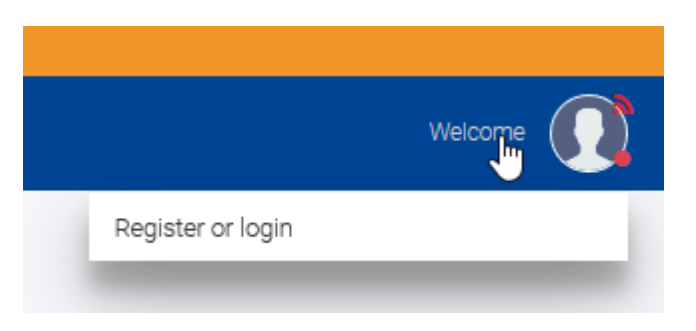

Geben Sie Ihre E-Mail-Adresse ein, mit der Sie bei EU-Login registriert sind. Bitte beachten Sie, dass Sie nur mit der E-Mail-Adresse Zugriff haben, die Sie im Antrag als Kontakt angegeben haben. Sollte sich die E-Mail-Adresse geändert haben, wenden Sie sich bitte an Ihre Ansprechperson in der NA:

<https://erasmusplus.schule/service/ansprechpersonen>

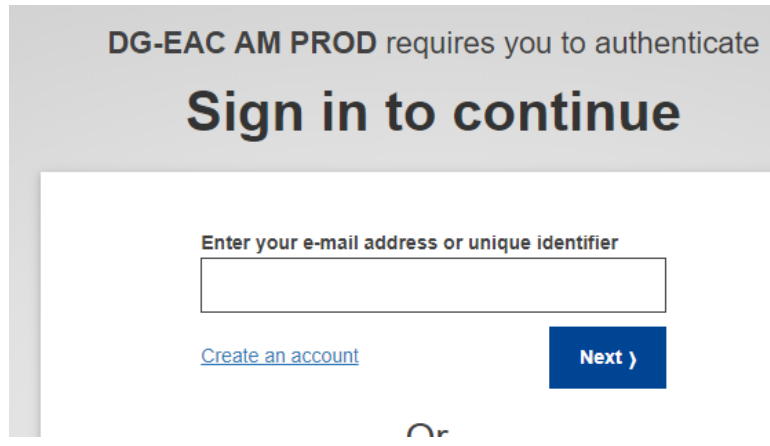

Falls Sie noch kein EU-Login-Konto besitzen, erstellen Sie zunächst mit "Create an account" ein Konto.

Geben Sie nun Ihr Passwort ein. Für den Zugang zum BM reicht die einfache Authentifizierung mit Passwort.

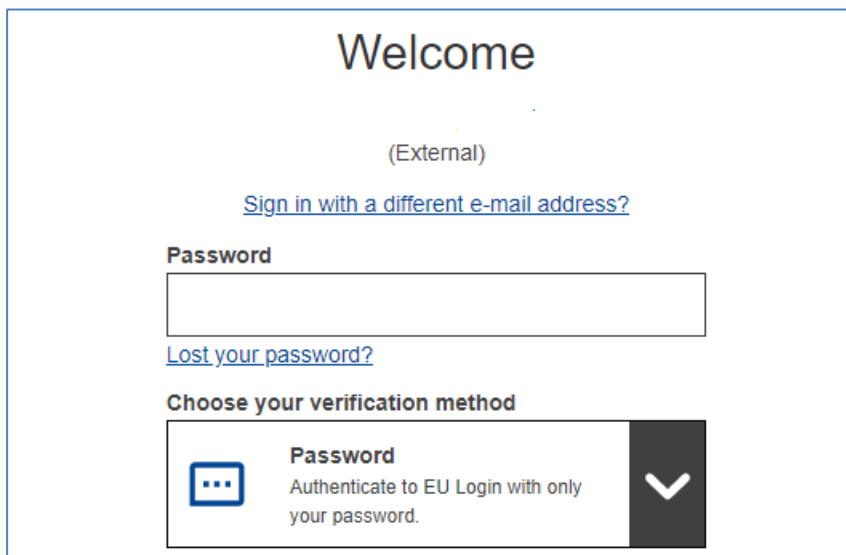

Bei manchen Konten kommt noch eine Abfrage nach dem Profil. Sollte dies der Fall sein, wählen Sie bitte "Guest" aus.

## Please choose how you want to log in

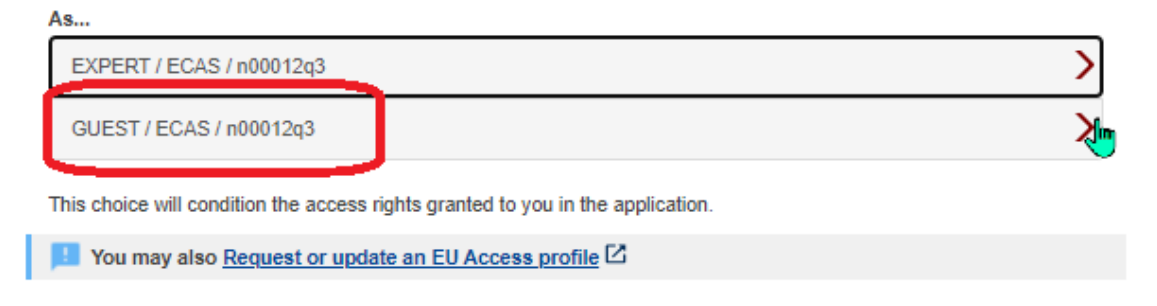

Nach erfolgter Anmeldung ist der BM-Bereich auf der Hauptseite des SEP links unter dem Menüpunkt "Projects" zu finden. Über "My Projects" gelangt man in den eigenen Bereich mit den Ihrem EU-Login-Konto zugerechneten Projekten.

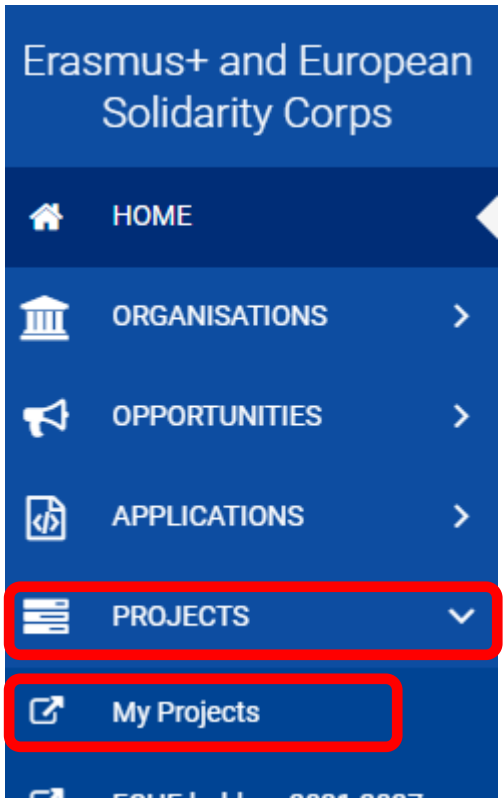

Klicken Sie nun auf "My Projects".

## <span id="page-5-0"></span>**Projektliste**

Die My-Projects-Hauptseite besteht aus der Projektliste und aktuell einem einzigen Suchfeld. Verwalten Sie mehrere Projekte, finden Sie auf der Hauptseite alle Projekte, die Ihrem EU-Login-Konto zugerechnet werden.

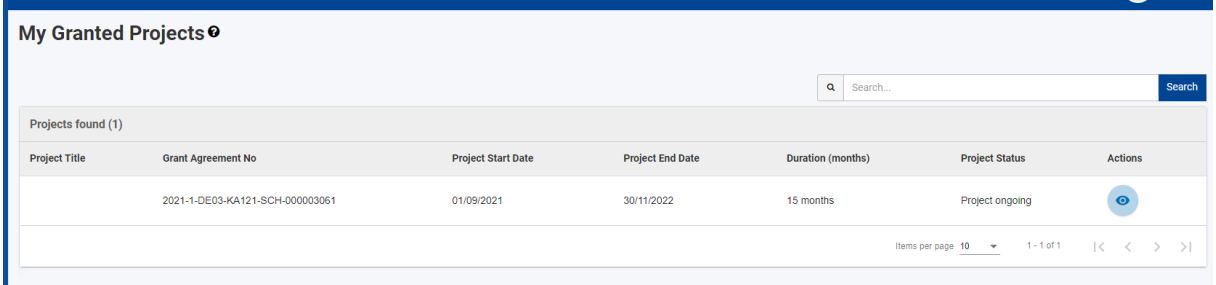

Die Projektliste hat folgende Spalten:

Projekttitel (nur bei KA122 - Kurzzeitprojekten)

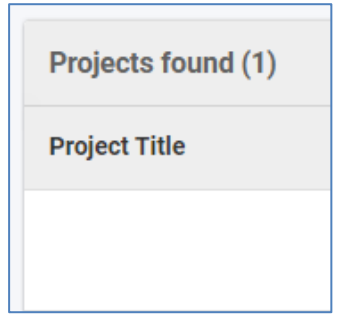

Grant Agreement No: EU-Projektnummer, nicht Aktenzeichen des PAD, aber mit derselben Ordnungszahl am Ende

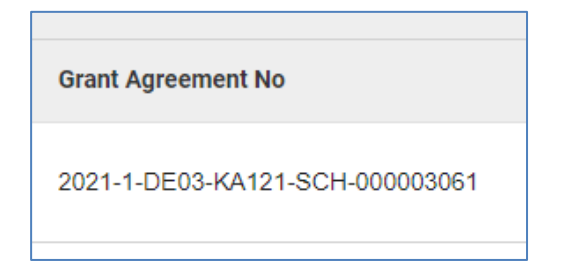

#### Projektzeitraum und Dauer gemäß Vertrag

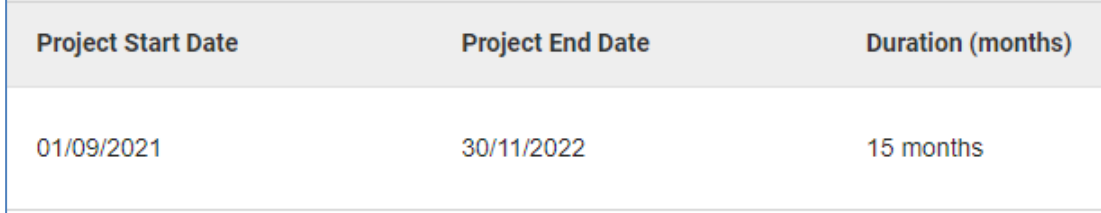

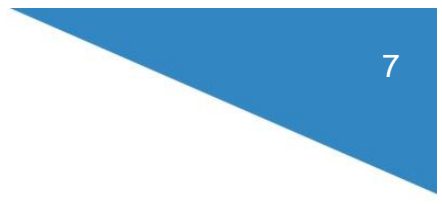

#### Projektstatus und Zugangssymbol

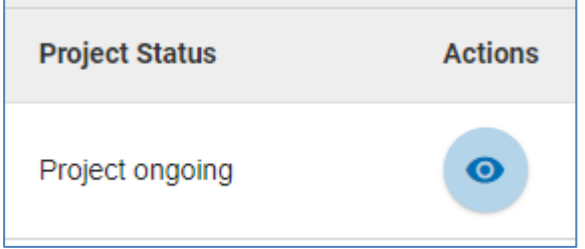

Zu Beginn des Projekts und während der Laufzeit lautet der Status "Project Ongoing". Über das Augensymbol öffnen Sie den Projektdatensatz.

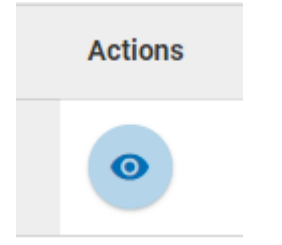

### <span id="page-6-0"></span>**Projekthauptseite**

Die Projekthauptseite besteht aus mehreren Menüs und Filtern. Es empfiehlt sich, ein oder sogar mehrere Menüs auszublenden, sodass mehr Platz für die Inhaltsseite bleibt. Die Menüs können jederzeit wieder eingeblendet werden.

Ausblenden:

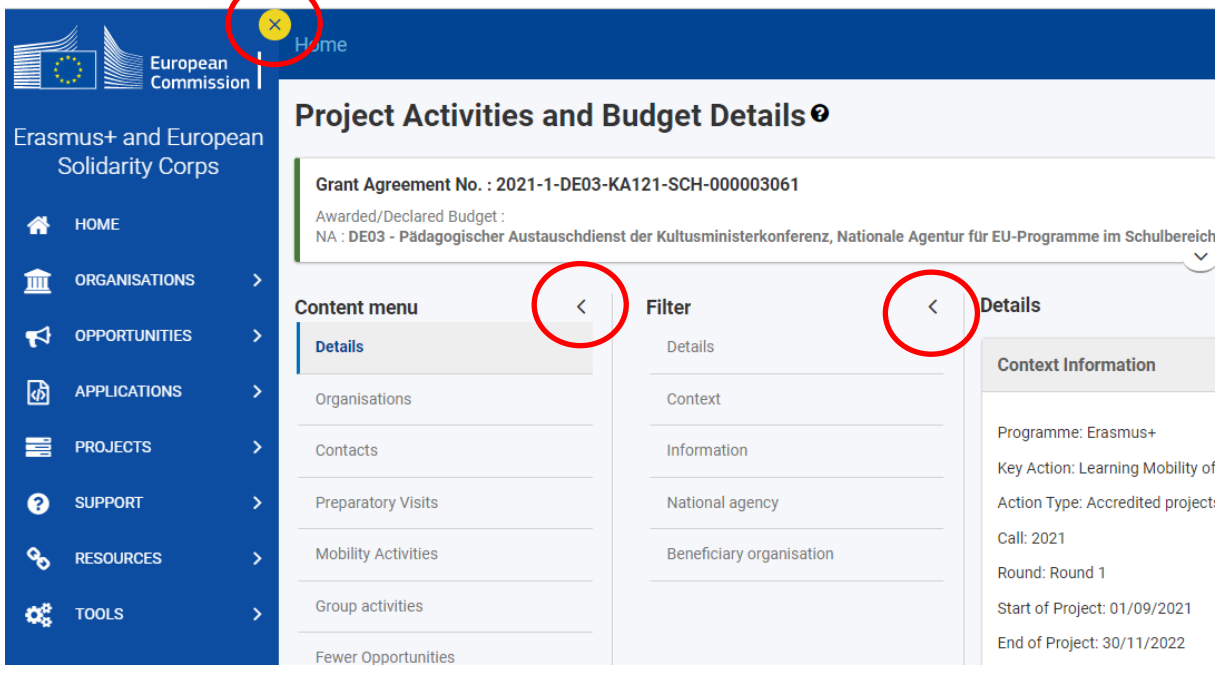

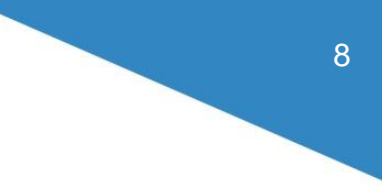

#### Einblenden:

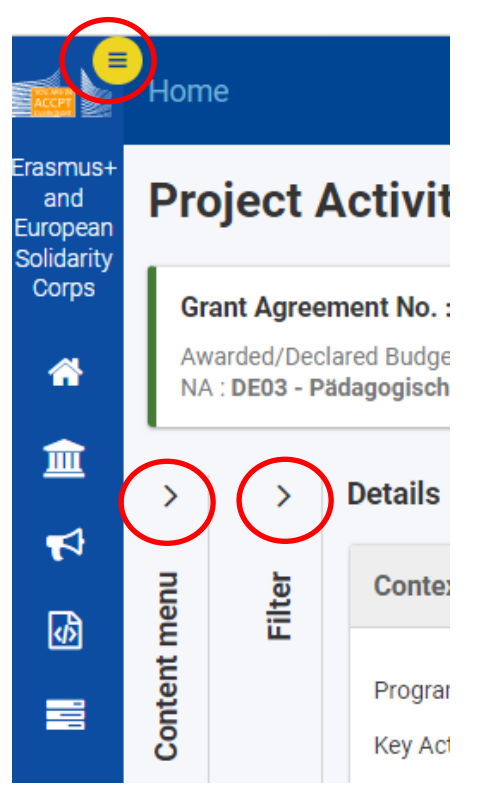

### <span id="page-7-0"></span>**4.1 Hauptmenü**

Über das Hauptmenü (Content Menu) steuern Sie die verschiedenen Bereiche Ihres Projektdatensatzes an.

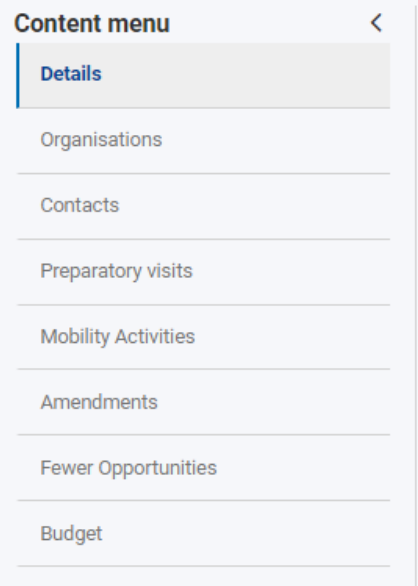

#### <span id="page-8-0"></span>**4.1.1 Details**

#### **Content menu**

**Details** 

Im Bereich "Details" finden Sie die wesentlichen Daten zu Ihrem Projekt wie Aktion, Antragsjahr, Projektnummer, Laufzeit sowie die Rohdaten zur antragstellenden Einrichtung.

Alle Daten stammen aus Ihrem Antrag und können im BM nicht verändert werden. Falls Sie eine Änderung vornehmen wollen, muss dies über einen Änderungsantrag bei der NA beantragt werden. Bewilligte Änderungen werden dann automatisch aus der Projektdatenbank der NA ins BM übertragen.

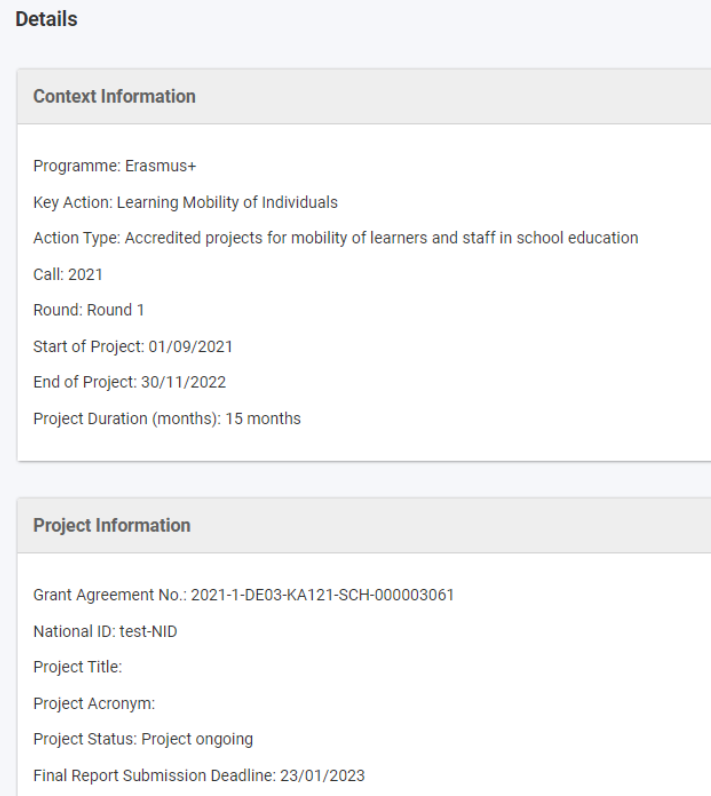

## <span id="page-9-0"></span>**4.1.2 Organisationen**

#### **Organisationen**

Hier finden Sie im Falle von Kurzzeitprojekten die am Projekt beteiligten Einrichtungen wie im Antrag beschrieben und bewilligt. Sowohl Ihre Einrichtung als antragstellende Einrichtung (Beneficiary Organisation) als auch andere Partner wie Partnerschulen oder Kursanbieter sind hier aufgeführt. Bei akkreditierten Projekten werden hier neben Ihrer Einrichtung zunächst nur dann weitere Einrichtungen aufgeführt, wenn es sich um ein Konsortium handelt.

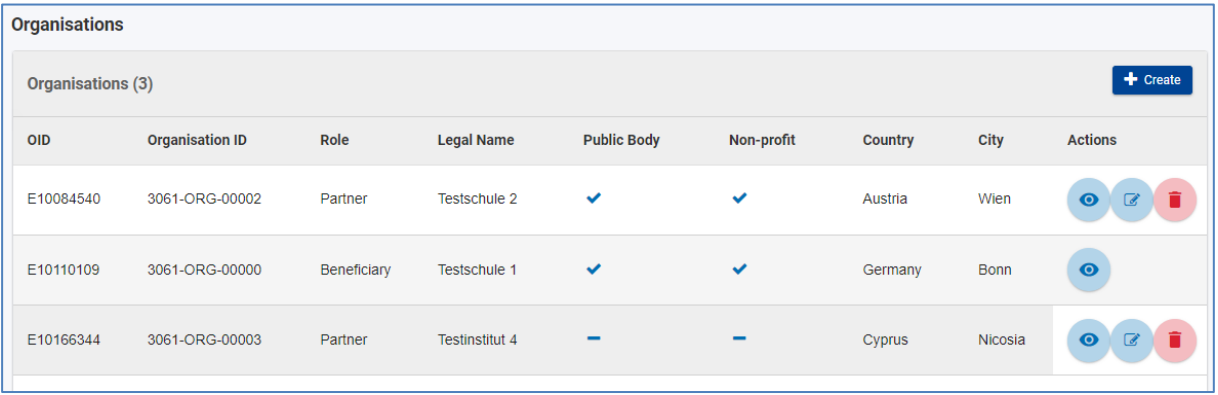

Sie können zusätzlich zu den ggf. im Antrag benannten Einrichtungen neue Organisationen im BM anlegen, wenn diese eine Rolle im Projekt haben. Falls Sie zum Beispiel Lehrkräfte zum Job-Shadowing an eine neue Partnerschule schicken wollen, können Sie diese Einrichtung hier anlegen. Dazu klicken Sie auf den blauen "erstellen" (bzw. "Create") - Button rechts in der Maske.

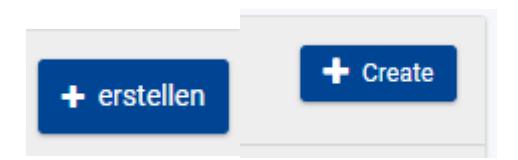

Geben Sie im folgenden Bildschirm die Daten der Einrichtung an.

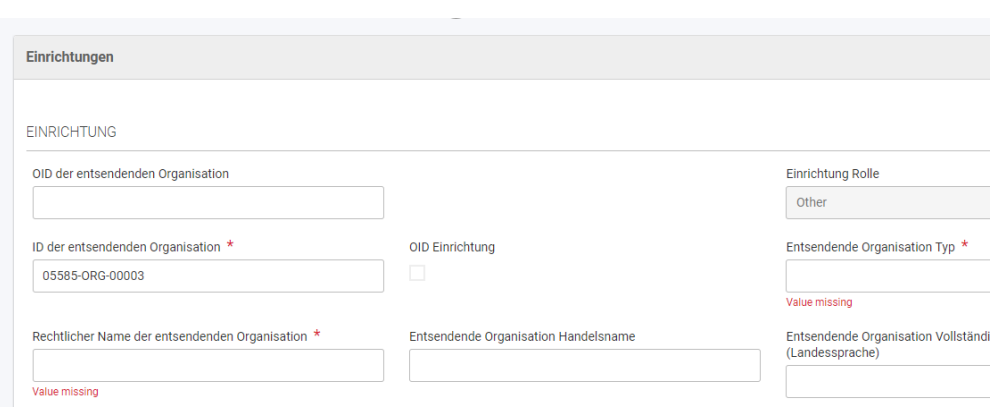

Felder mit rotem Stern sind Pflichtfelder.

Wenn die Einrichtung über eine OID verfügt, geben Sie diese bitte im Feld OID ein. Die Maske füllt sich dann automatisch mit den über die OID registrierten Daten.

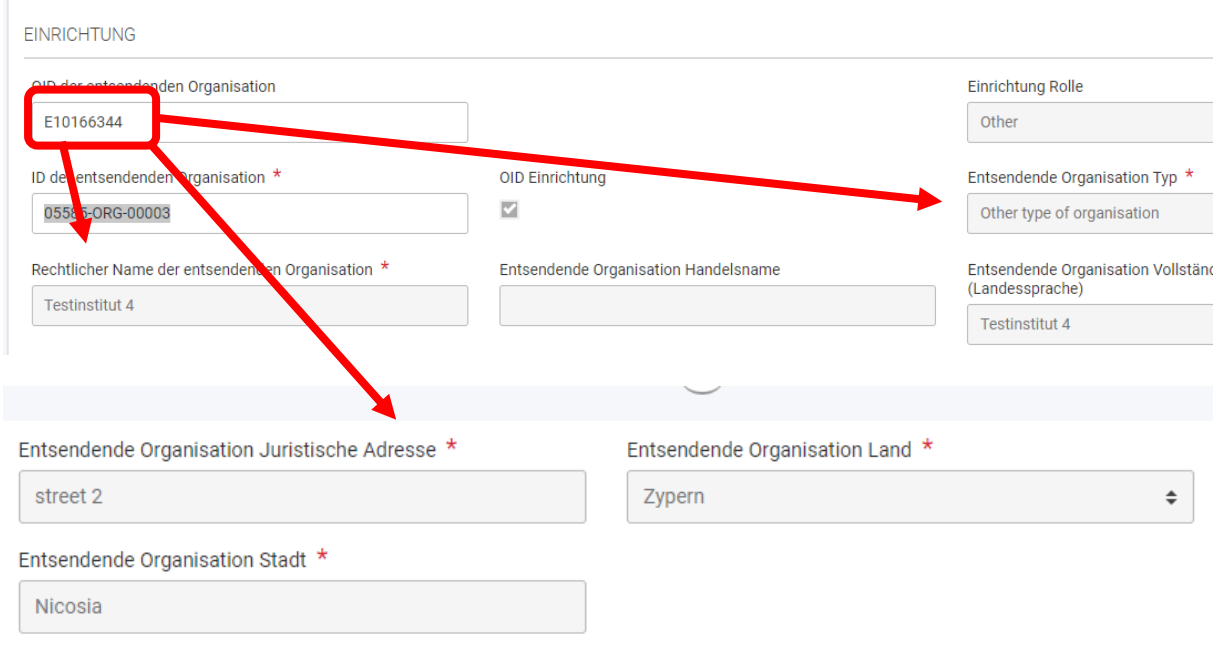

Hat die neue Einrichtung keine oder noch keine OID, dann lassen Sie das Feld OID leer und ergänzen bitte alle Pflichtfelder von Hand. (Nicht verwechseln: Das Feld "Organisation ID" bzw. ID der entsendenden Organisation" wird automatisch vom System vergeben. Hier bitte nichts ändern!)

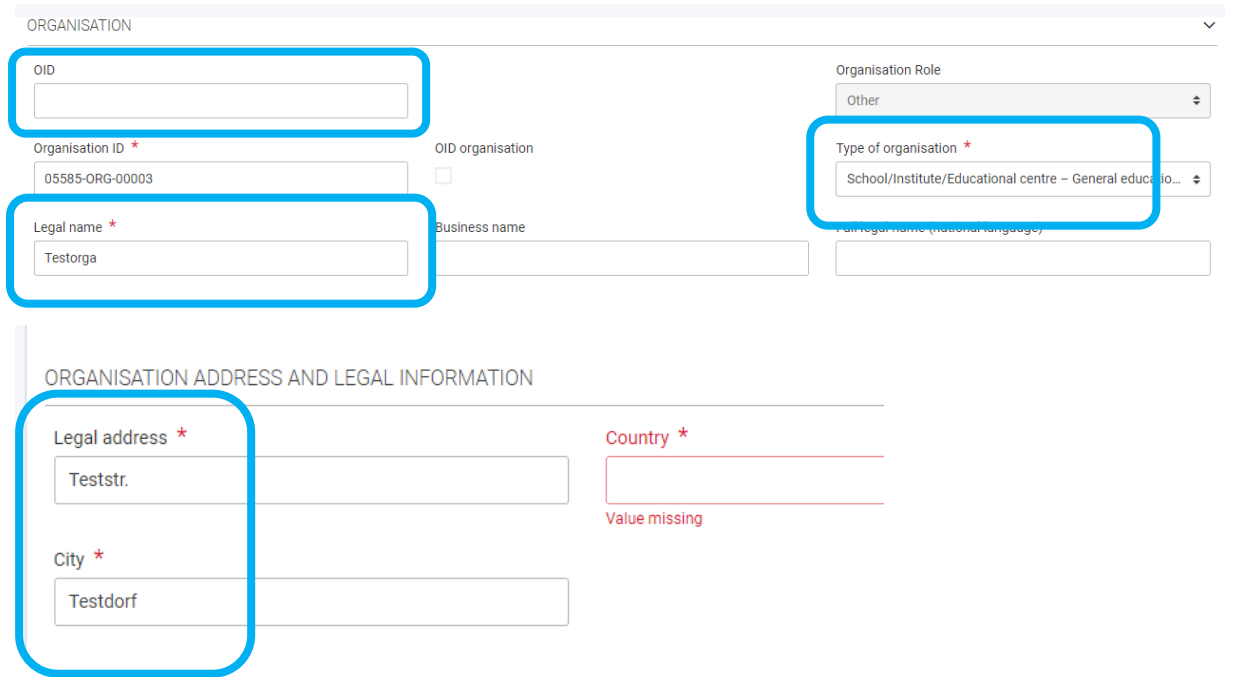

Geben Sie für alle Einrichtungen unbedingt die Rolle im Projekt an:

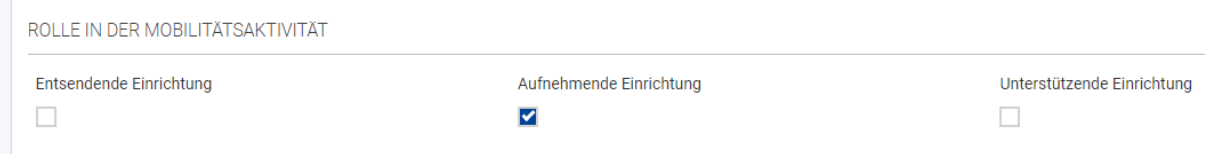

Einrichtungen, die Sie für einen Kurs oder einen Gruppenaustausch besuchen, sind "Aufnehmende Einrichtungen".

Speichern Sie anschließend die Eingabe.

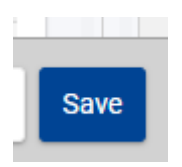

Sie können Einrichtungen, die Sie selbst angelegt haben, auch wieder löschen. Hierbei werden aber auch alle mit der Einrichtung verknüpften Mobilitäten gelöscht.

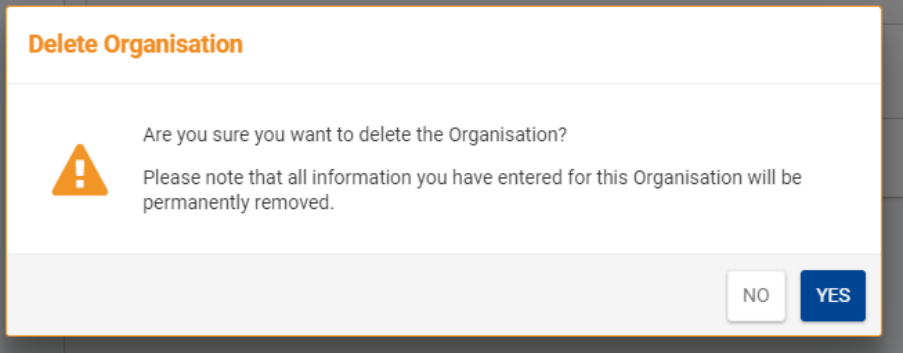

Aus dem Antrag übertragene Einrichtungen können nicht gelöscht werden. Falls Sie unsicher sind, kontaktieren Sie bitte die NA.

### <span id="page-12-0"></span>**4.1.3 Kontakte**

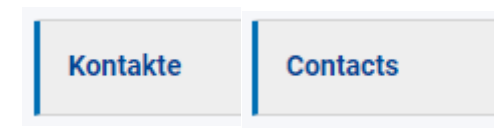

In der Kontaktliste sind zunächst die im Antrag genannten Kontakte der antragstellenden Einrichtung aufgeführt.

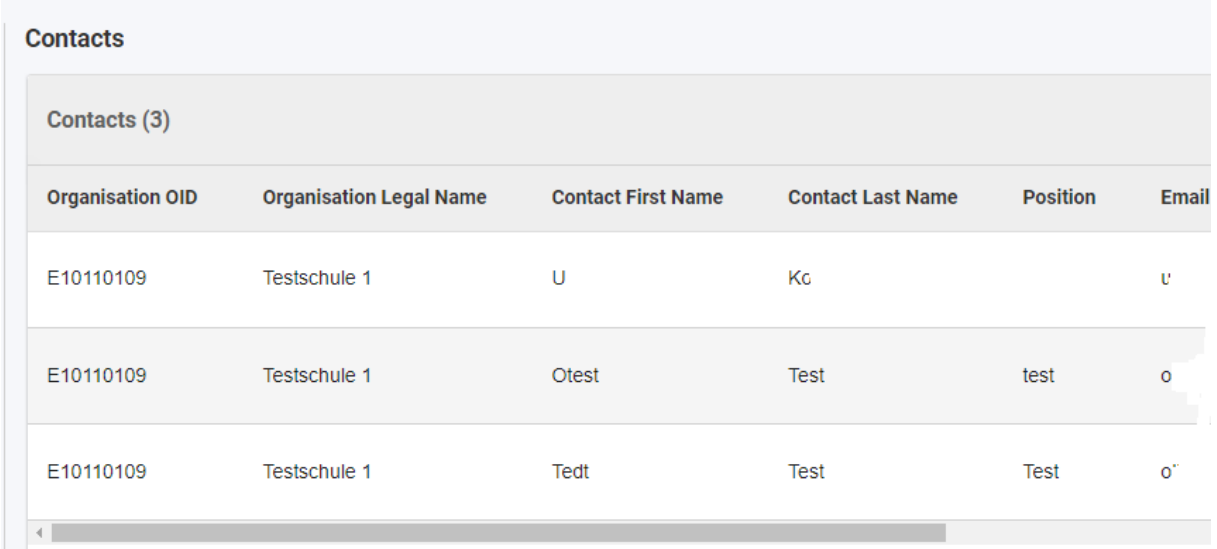

## <span id="page-12-1"></span>**4.1.3.1 Rollen und Zugangsberechtigungen**

Scrollt man in der Kontaktliste nach rechts, sieht man die Rolle des Kontakts im Projekt sowie die Zugangsberechtigungen im BM-Projektdatensatz:

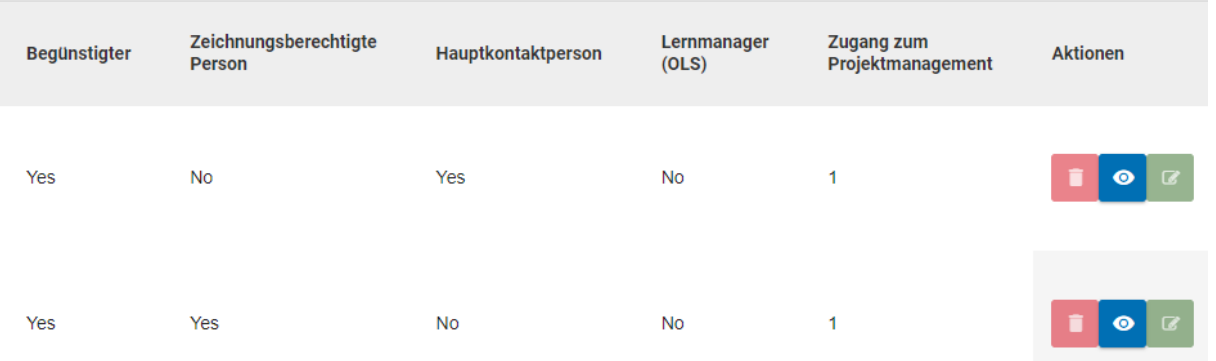

#### **Rollen:**

Zeichnungsberechtigte Person (Legal Representative): Zeichnungsberechtigte Person wie im Antrag aufgeführt. Der Legal Representative kann im BM nicht geändert werden, dies kann nur über eine entsprechende Meldung an die NA erfolgen. Die Daten werden dann im BM automatisch aktualisiert.

Hauptkontaktperson (Primary Contact): Hauptansprechpartner/-in im Projekt. Ändert sich die Hauptansprechperson, ist zunächst immer die NA zu informieren.

Learn manager (OLS): Ansprechperson für OLS (Online Language Support / Online-Sprachunterstützung).

### **Zugang zum Projektmanagement: Access to project management:**

Edit (1): Schreibzugriff im Projekt

View (2): Lesezugriff im Projekt, keine Schreibrechte

None (3): Kein Zugriff auf den Projektdatensatz, weder Lese- noch Schreibrechte

Zugang zu den Kontaktdaten:

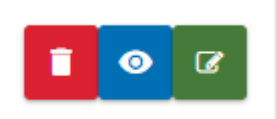

Man gelangt über das Augen-Icon bzw. das Edit-Icon zu den Kontaktdaten. Edit-Zugang besteht nur bei Kontakten, die im BM geändert werden können. Nie geändert werden können zeichnungsberechtigte Personen und die aktuelle Hauptansprechperson. Änderungen hier können nur über die NA veranlasst werden.

Gelöscht werden können nur selbsterstellte Kontakte.

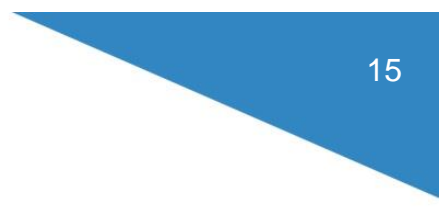

#### **Änderungen der Zugangsberechtigung zum Projektdatensatz:**

In der Kontaktmaske kann über das Auswahlmenü "Access to project management" der Zugang zum Projekt für einen Kontakt geändert werden.

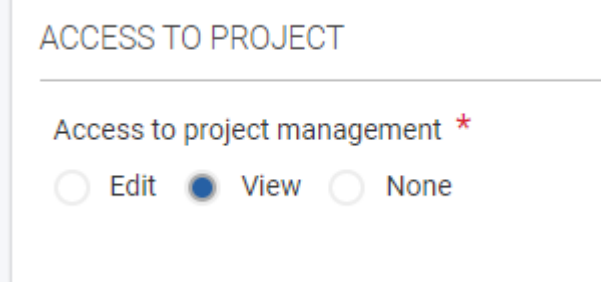

Anschließend die Eingabe speichern.

÷.

Nicht für alle Kontakte können die Berechtigungen geändert werden, einer zeichnungsberechtigten Person kann der Zugriff auf das Projekt z. B. nicht entzogen werden.

### <span id="page-15-0"></span>**4.1.3.2 Neuen Kontakt anlegen**

Über den "Create"-Button kann in der Kontaktliste ein neuer, zusätzlicher Kontakt angelegt werden.

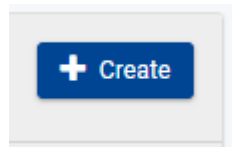

Dies kann sinnvoll sein, wenn z. B. mehrere Personen Mobilitäten für das Projekt anlegen sollen oder der Bericht von unterschiedlichen Personen geschrieben wird.

Es öffnet sich eine Eingabemaske, in der alle Pflichtfelder ausgefüllt werden müssen.

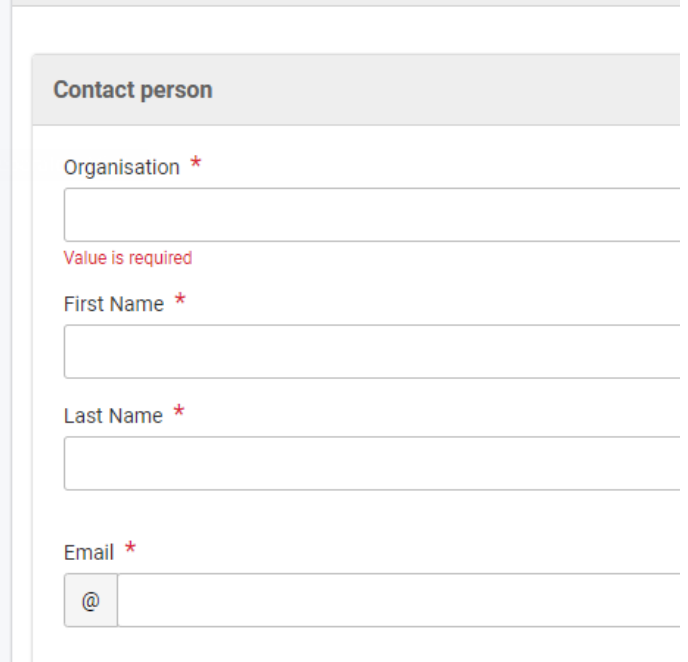

Die Eingabe muss anschließend gespeichert werden.

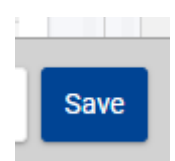

<span id="page-16-0"></span>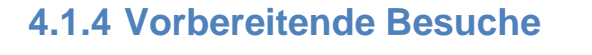

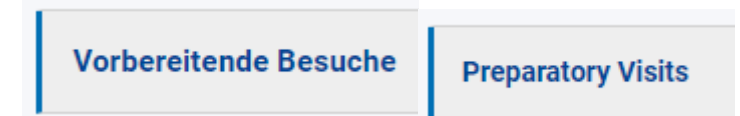

In der Maske "Vorbereitende Besuche" ("Preparatory Visits") können Sie Ihre Vorbereitenden Besuche (VB) anlegen. Die Liste ist zunächst immer leer, auch wenn Sie im Antrag / in der Mittelanforderung Vorbereitende Besuche vorgesehen haben.

Bei Fragen zur Förderfähigkeit einer Maßnahme erkundigen Sie sich bitte bei Ihrer Kontaktperson in der NA: <https://erasmusplus.schule/service/ansprechpersonen> Nicht für jede Aktivität ist ein VB möglich, die Förderung muss im Rahmen Ihres bewilligten Zuschusses (und etwaiger Transferregeln) möglich sein.

Zum Anlegen eines neuen Vorbereitenden Besuchs klicken Sie auf "erstellen".

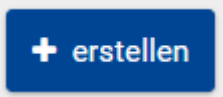

Machen Sie in der Maske alle verpflichtenden Angaben zum VB:

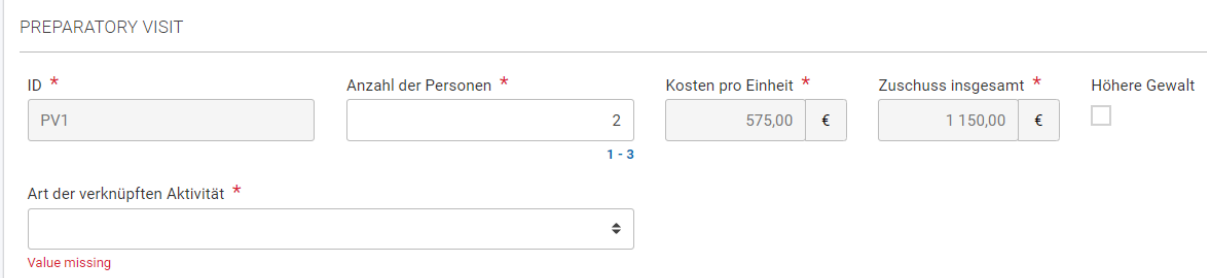

Wählen Sie im Drop-Down bei "Art der verknüpften Aktivität" aus, welche Aktivität mit dem VB vorbereitet werden soll.

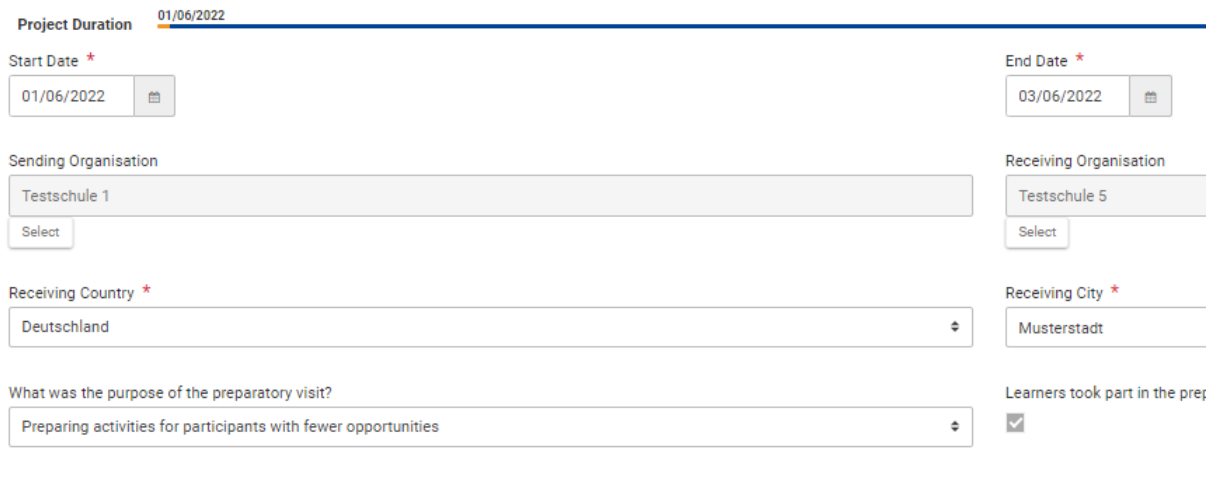

Verpflichtende Angaben sind die Anzahl der Teilnehmenden, der Zeitraum des VB, die entsendende und die aufnehmende Einrichtung. Auch der Grund für den VB muss aus dem Drop-Down ausgewählt werden.

Was war der Zweck des vorbereitenden Besuchs?

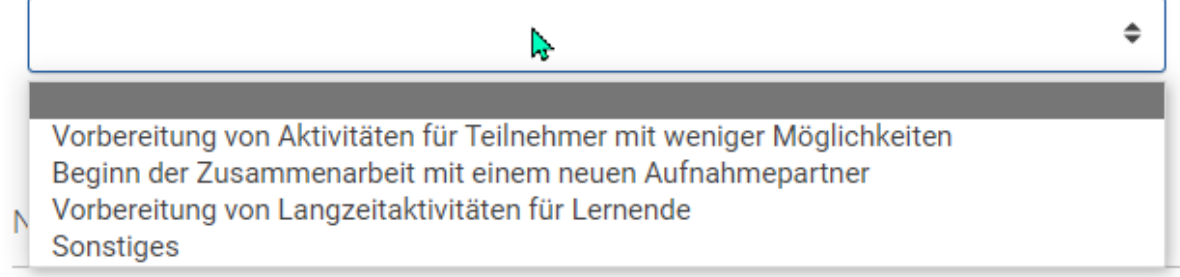

Wenn Sie alle Eingaben getätigt haben, speichern Sie den Datensatz.

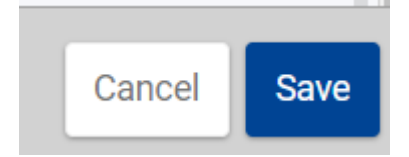

Der VB ist nun in der Übersichtsliste mit errechnetem Zuschuss sichtbar.

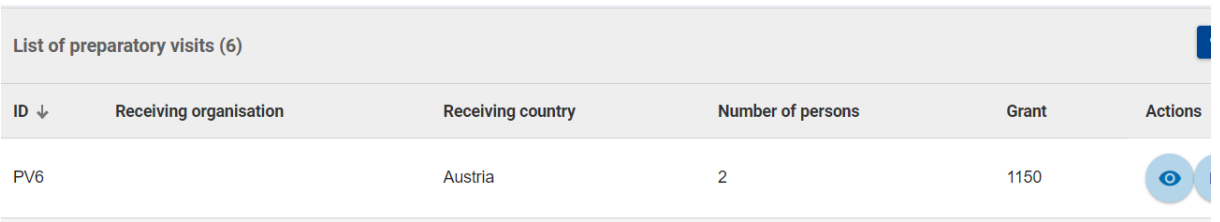

Sie können bestehende VB in der Übersichtsliste editieren und auch wieder löschen. Zum Editieren klicken Sie auf das Stift-Icon, zum Löschen auf das rote Papierkorb-Icon.

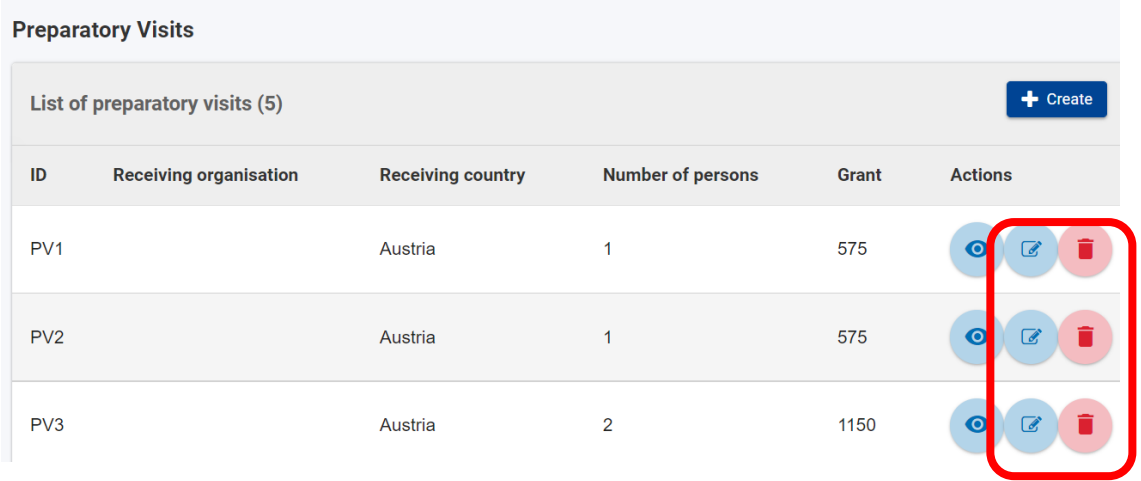

## <span id="page-18-0"></span>**4.1.5 Mobilitätsaktivitäten**

Hinter diesem Reiter befinden sich sowohl Mobilitäten von Einzelpersonen als auch Gruppenaktivitäten, letztere bezeichnen ausschließlich den Schülergruppenaustausch. Um zwischen den beiden Typen zu wechseln, klicken Sie bitte auf den jeweiligen Reiter.

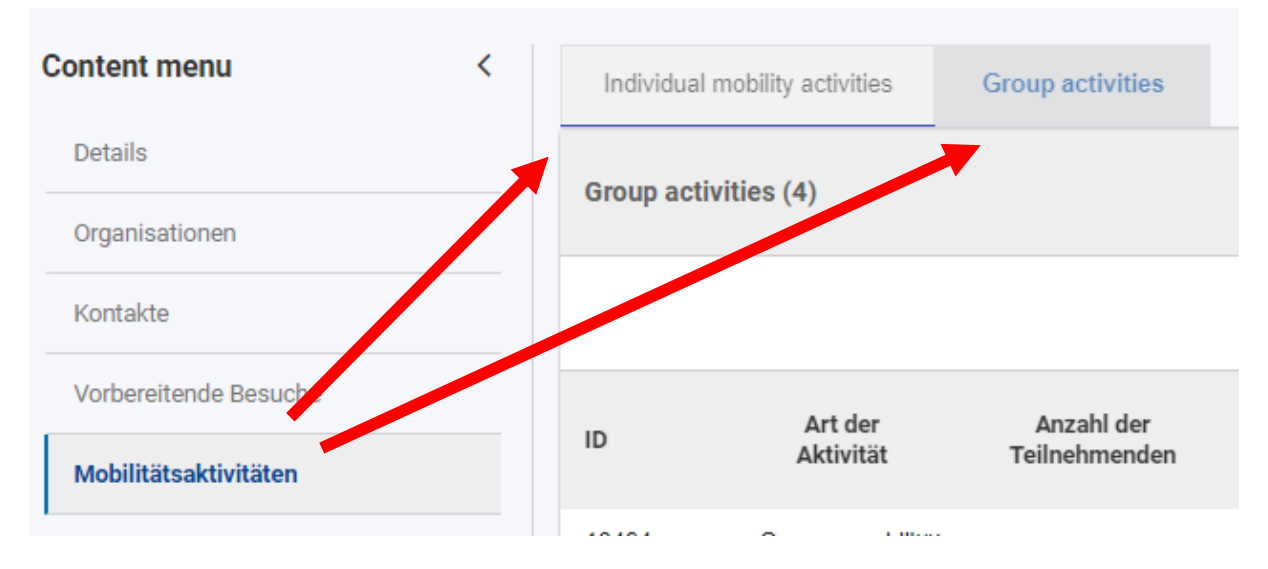

Die beiden Abschnitte werden im Folgenden erklärt.

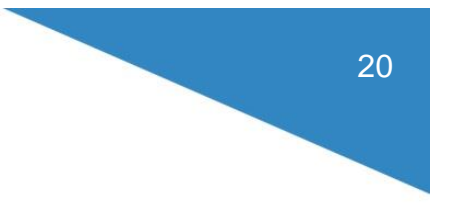

## <span id="page-19-0"></span>**4.1.6 Mobilitäten von Einzelpersonen**

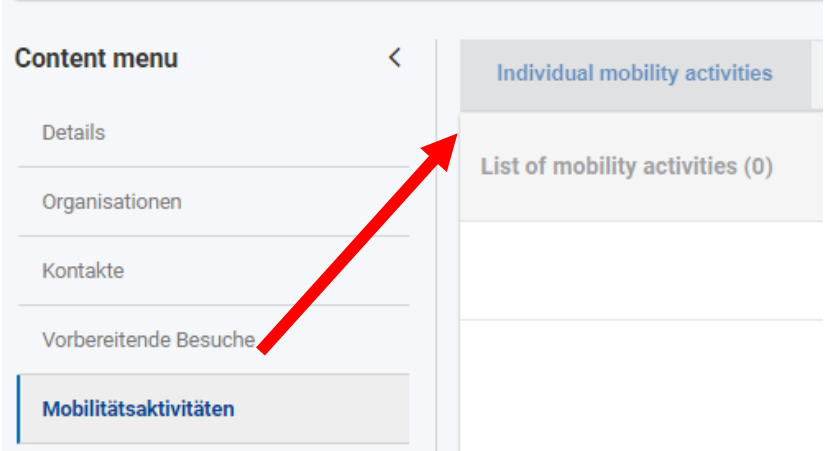

In der Maske "Individual mobility activities" legen Sie Ihre geplanten bzw. durchgeführten Mobilitäten für Einzelpersonen an. Hierbei handelt es sich um alle Aktivitäten, abgesehen vom Gruppenaustausch für Schülerinnen und Schüler. Informationen dazu finden Sie in Kapitel [4.1.7.](#page-32-0)

Zu Beginn des Projekts ist die Liste leer, alle Mobilitätsmaßnahmen, auch solche, die im Antrag beantragt wurden, müssen mit tatsächlichen Teilnehmenden angelegt werden. Auf der Übersichtsseite sehen Sie alle angelegten Mobilitätsaktivitäten.

Übersichtsliste mit Beispieleinträgen.

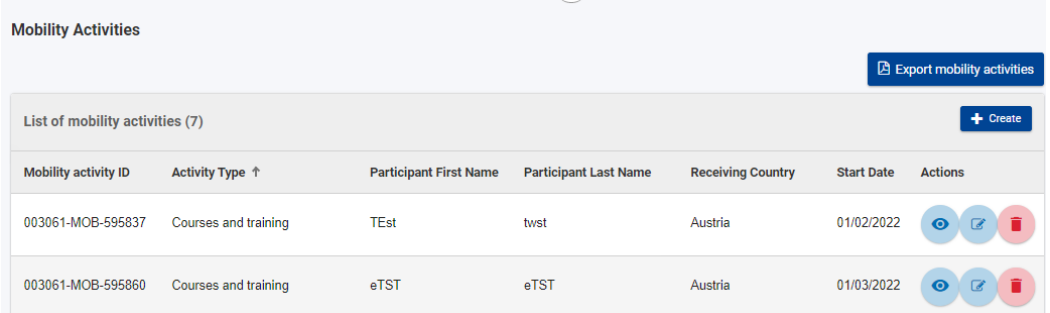

Es empfiehlt sich, eine Mobilität bereits kurz vor der Durchführung anzulegen. Die Teilnehmerberichte, die vom System nach der Mobilität an die Teilnehmenden verschickt werden, liegen so ohne Verzögerung vor.

### <span id="page-19-1"></span>**4.1.6.1 Anlegen von Mobilitäten**

Zum Anlegen einer (Einzel-)Mobilitätsaktivität klicken Sie auf "erstellen" ("Create").

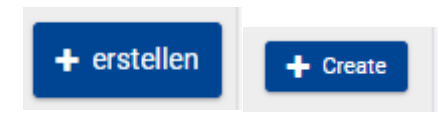

Wählen Sie aus dem Drop-Down den zutreffenden Aktivitätstyp aus.

Art der Aktivität \* N Langzeitmobilität von Schülern und Schülerinnen Kurzzeitmobilität von Schülern und Schülerinnen Aufnahme von in Ausbildung befindlichen Lehrkräften und Ausbilderinnen/Ausbildern Eingeladene Expertinnen und Experten Kurse und Schulungen Job-Shadowing Lehr- oder Ausbildungstätigkeiten וסטרוונטות עכס רכווחטוווווטרסן עכר רכווחטווווטחו

Füllen Sie alle Pflichtfelder zu den Teilnehmenden aus. Nehmen mehrere Personen an einer Einzelmobilität teil (z. B. Job Shadowing mit 3 Teilnehmenden), müssen Sie für jede Person eine einzelne Mobilität anlegen.

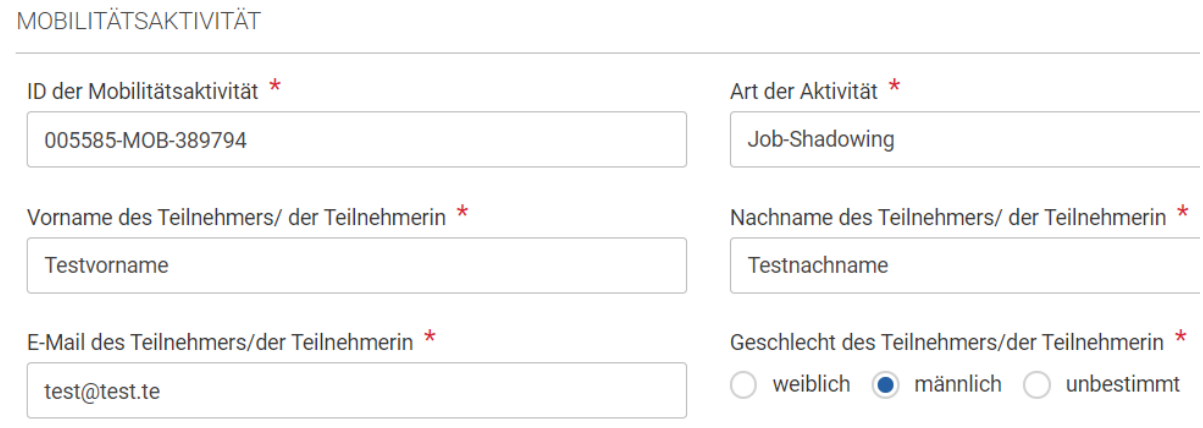

#### Begleitpersonen:

Wenn eine Teilnehmerin oder ein Teilnehmer an einer Einzelmobilität mit einer Begleitperson reist (Beispiele: Teilnehmende mit Inklusionsbedarf benötigen eine Assistenz, minderjährige Schülerinnen und Schüler, die eine Einzelmobilität an einer Schule machen, werden bei An- und Abreise begleitet), wird die Begleitperson separat von der teilnehmenden Person angelegt. Legen Sie hierzu wie oben beschrieben eine Mobilität an, ergänzen Sie die Daten der Begleitperson, machen Sie ein Häkchen bei "Begleitende Person" und wählen Sie eine Option des Begleitungstyps im Drop-Down-Menü aus ("Personal Assistants" bei Inklusionsbedarf und "Other Accompanying Adults" bei Begleitung minderjähriger Teilnehmender bei An- und Abreise).

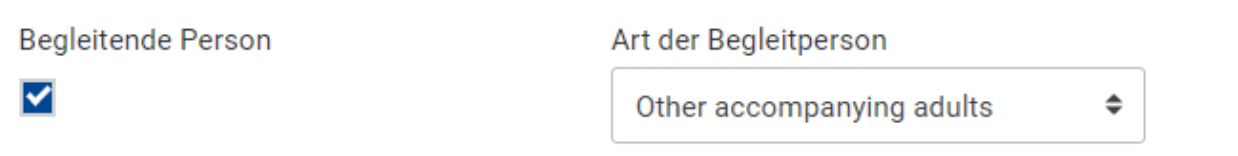

Machen Sie die Angaben zu Dauer und Ort der Mobilitätsaktivität.

Wichtig: Reisetage werden hier noch nicht erfasst, dies geschieht später. Es geht hier um die reine Dauer der Lern- oder Lehraktivität ohne An- und Abreise.

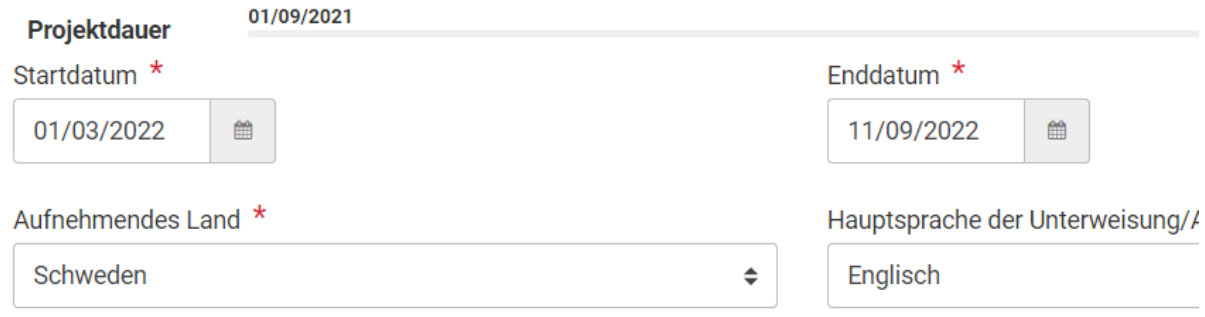

Im Fall von Begleitpersonen geben Sie bitte ebenfalls den kompletten Zeitraum der Lernaktivität des/der teilnehmenden Person an. Wenn die Begleitung nur für die Anund Abreise erfolgt, oder wenn die Begleitperson nicht den kompletten Zeitraum vor Ort bleibt, können Sie später eine Unterbrechung eintragen, um den korrekten Zeitraum zu erfassen.

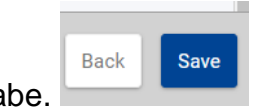

Speichern Sie die Eingabe.

Im Anschluss erweitert sich die Maske. Fahren Sie fort mit den Details zu den Teilnehmenden.

### <span id="page-21-0"></span>**4.1.6.2 Details zu den Teilnehmenden**

Im oberen Teil können Sie, falls zutreffend, Angaben zu Force Majeure (Höhere Gewalt) und Schlüsselkompetenzen machen.

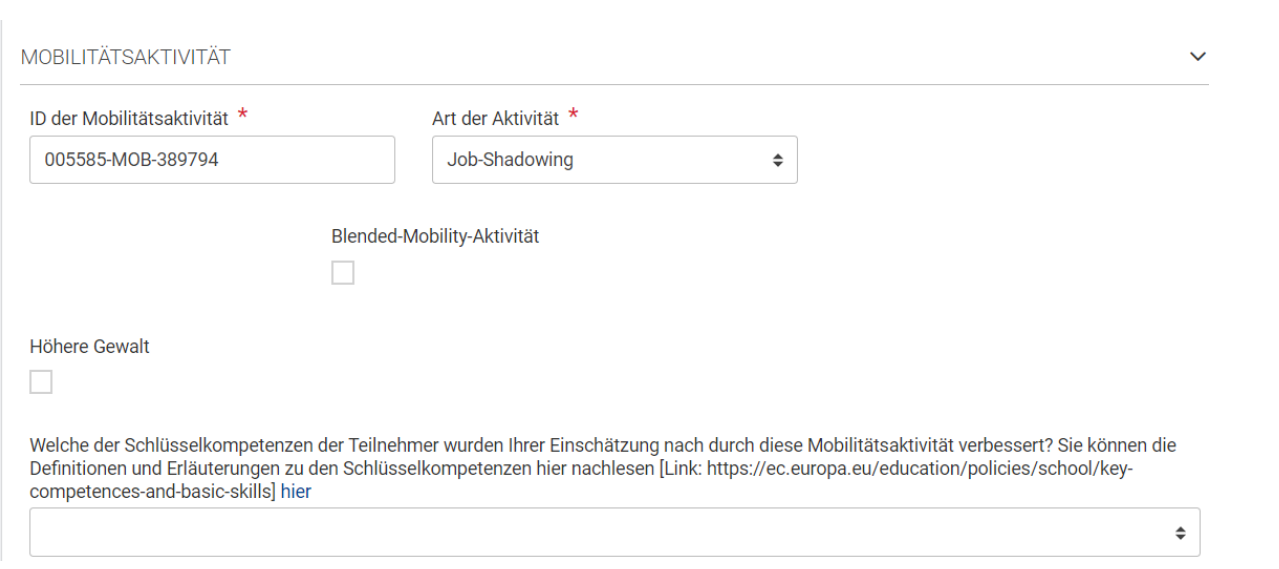

23

Wenn Sie Höhere Gewalt geltend machen, erläutern Sie die Umstände bitte im Textfeld.

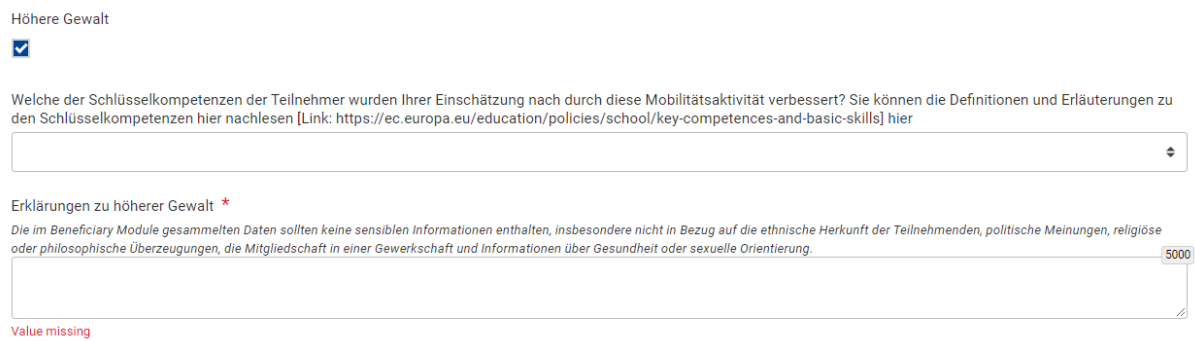

Danach folgen die Angaben zu den teilnehmenden Personen. Füllen Sie alle Pflichtfelder aus, falls zutreffend auch zu Personen mit geringen Chancen / Benachteiligung.

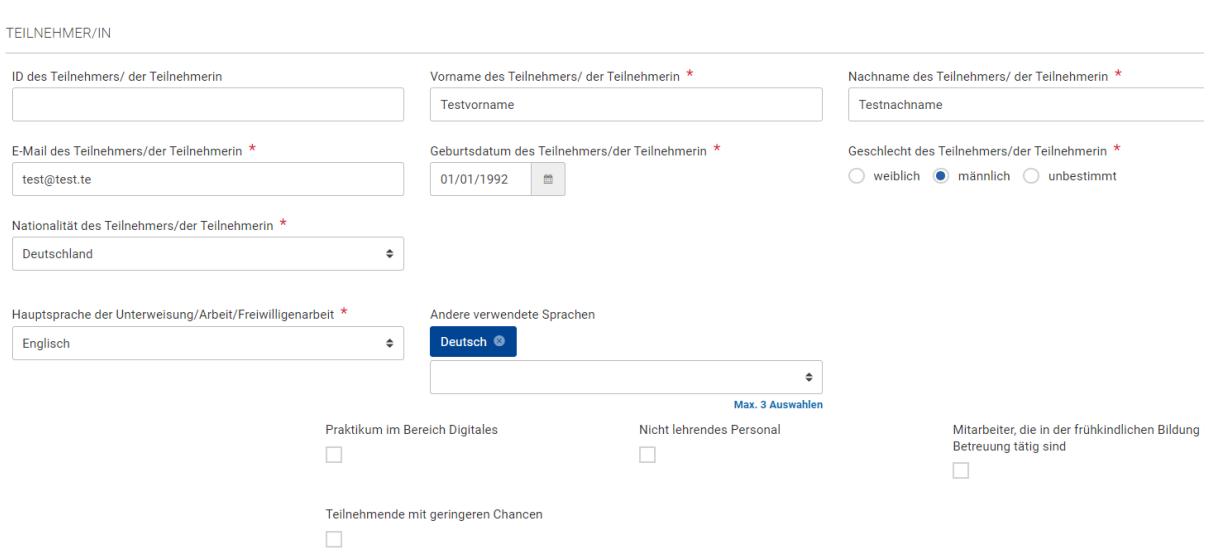

### <span id="page-23-0"></span>**4.1.6.3 Inklusionsunterstützung für Teilnehmende**

Falls die teilnehmende Person geringere Chancen hat / zu einem benachteiligten Personenkreis zählt, setzen Sie das Häkchen bei "Teilnehmende mit geringeren Chancen" ("Participant with Fewer Opportunities").

Teilnehmende mit geringeren Chancen

## $\blacktriangledown$

Es erscheinen dann automatisch zwei Felder mit dem Inklusionszuschuss für die Person.

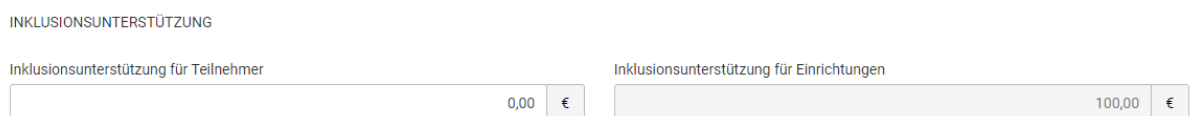

Das rechte Feld wird mit der automatisch zugestandenen Pauschale von 100 EUR für eine benachteiligte Person gefüllt und steht Ihnen in jedem Fall zu.

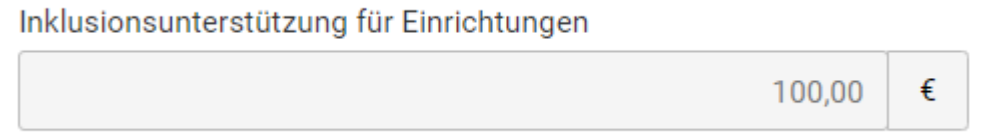

Das linke Feld füllen Sie bitte nur dann aus, wenn Sie die benachteiligte Person auf der Grundlage von tatsächlichen Kosten abrechnen wollen.

Inklusionsunterstützung für Teilnehmer 5431,00

In diesem Fall entfallen die Unit-Cost-Pauschalen für die Person, stattdessen können Ihnen aber bis zu 100% der tatsächlich entstandenen Kosten erstattet werden. Diese Variante empfiehlt sich, wenn die Kosten für die Reise der benachteiligten Person sehr hoch sind und deutlich über den üblichen Pauschalen liegen. Der Nachteil besteht darin, dass Sie alle Belege über die entstandenen Kosten aufbewahren und auf Anforderung der NA oder anderen prüfberechtigten Einrichtungen vorlegen müssen.

### <span id="page-24-0"></span>**4.1.6.4 Teilnehmendenbericht und Zertifikate**

Es folgen zwei Abschnitte zu den Teilnehmerberichten und ggf. ausgestellten Zertifikaten.

Im Bereich "Teilnehmendenbericht" sind Angaben zum Status des Teilnehmendenberichts (TN-Bericht) sichtbar, der im Anschluss an die Mobilität ausgefüllt werden muss. Vgl. hierzu die Ausführungen im Kapitel 4.1.7.

### **TEILNEHMENDENBERICHT**

Bitte beachten Sie, dass Angaben zum Status des TN-Berichts erst zeitlich verzögert im Datensatz sichtbar werden. Auch in der Mobilitätsübersicht finden Sie Angaben zum Status.

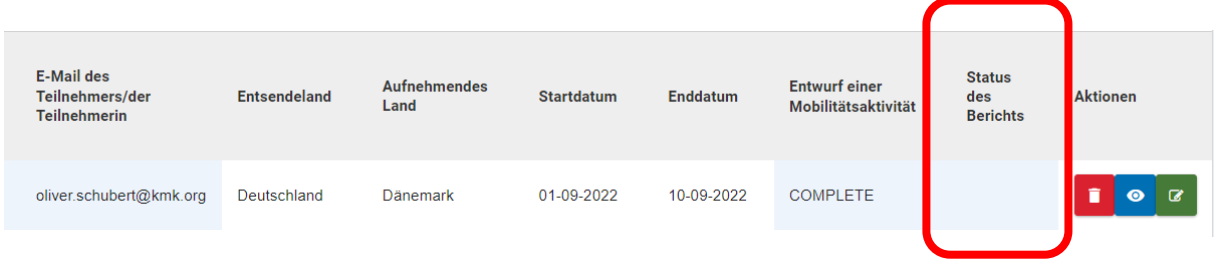

Im Abschnitt "Recognition Certificates" können Sie Zertifikate für durchgeführte Mobilitäten erfassen. Beispiele hierfür sind der Europass Mobilität oder auch eigene Anerkennungen von Lernmobilität. Dieser Bereich ist nicht verpflichtend auszufüllen.

€

Informationen zur Ausgabe von Europässen durch den PAD finden Sie hier: <https://erasmusplus.schule/service/europass>

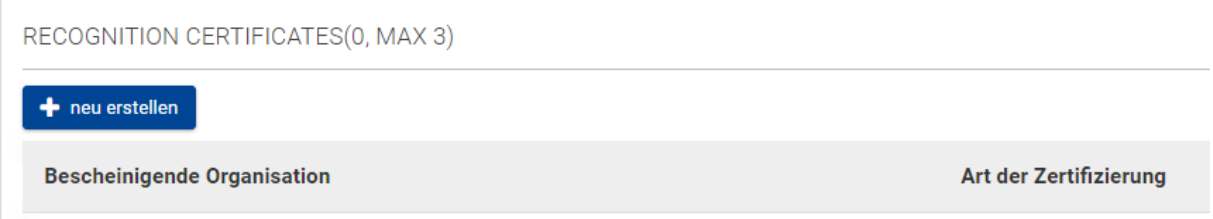

Zur Dokumentation eines Zertifikats klicken Sie auf "neu erstellen" und wählen Sie den entsprechenden Nachweis aus dem Drop-Down.

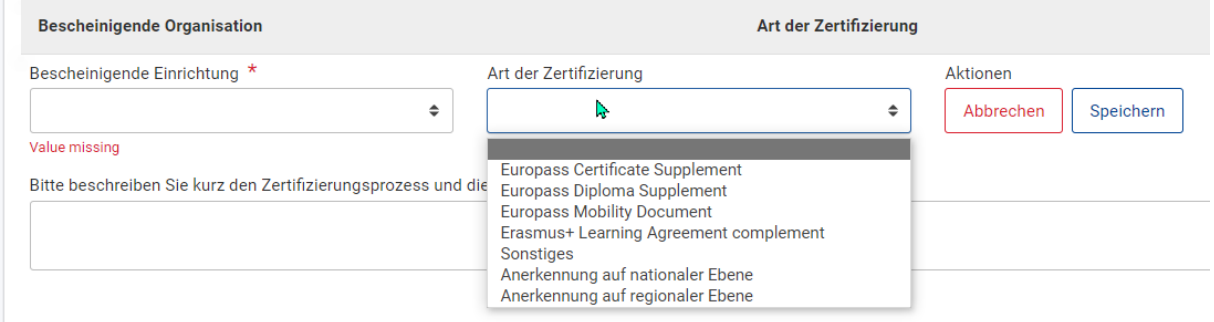

### <span id="page-25-0"></span>**4.1.6.5 Details zur Mobilität und Budget**

Machen Sie nun die Angaben zu entsendender und aufnehmender Einrichtung. Sie müssen diese aus der Drop-Down-Liste auswählen, die erscheint, wenn Sie auf "Wählen Sie" klicken. Wenn eine neue Einrichtung beteiligt ist, die nicht im Antrag aufgelistet war, müssen Sie diese, wie unter 4.1.2 beschrieben, anlegen.

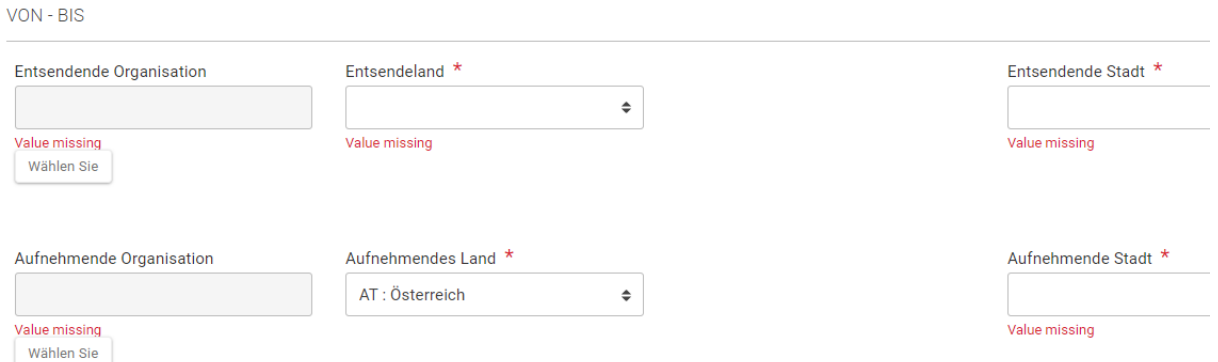

Sie müssen neben dem Entfernungsband verpflichtend auch die tatsächliche Entfernung zum Zielort angeben. Nutzen Sie dazu den Link zum Entfernungsrechner der EU-Kommission. Geben Sie das Hauptverkehrsmittel für die Reise an. Daraus ergibt sich, ob die Reise als umweltverträgliches Reisen/Green Travel gewertet wird. Wenn Sie z. B. mit der Bahn reisen, erscheint das Häkchen bei "Nachhaltiges Verkehrsmittel" automatisch.

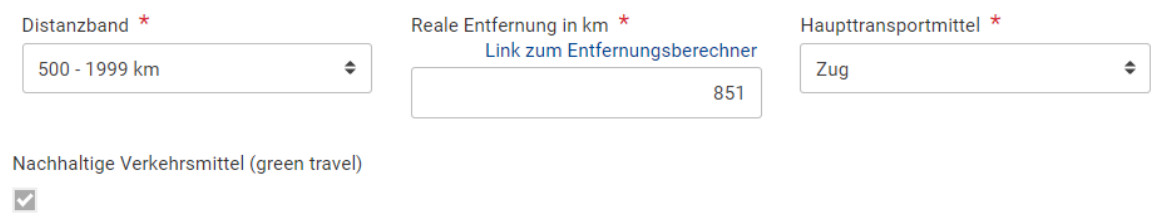

In diesem Fall können Sie, wenn es die Transportart es erfordert (aber nur dann) mehr Reisetage abrechnen.

Unter Dauer erscheint nun der von Ihnen eingegebene Aktivitätszeitraum.

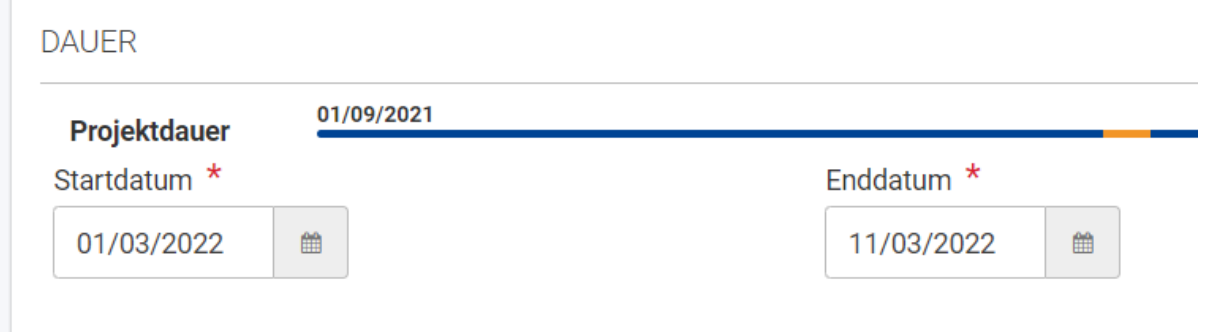

Unterbricht ein Teilnehmer oder eine Teilnehmerin aus wichtigen Gründen die Lernaktivität, oder reisen Begleitpersonen von Minderjährigen bei Schülereinzelmobilitäten vor dem Ende der Lernaktivität ab, können Sie mit Haken bei "Mobilitätsaktivität mit Unterbrechung" Unterbrechungstage eingaben. Es öffnet sich das Feld "Dauer der Unterbrechung", in das Sie die Zahl der Tage eingeben, an denen die teilnehmende Person nicht anwesend ist. Bitte erläutern Sie die Gründe im Kommentarfeld ganz unten.

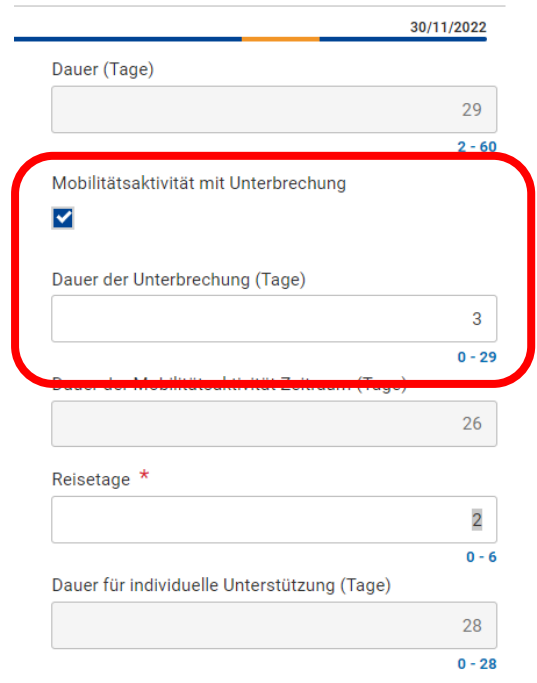

Sie können nun Reisetage (=Tage für An- und Abreise) für die Aktivität angeben (bis zu 2 bzw. bis zu 6 bei Nutzung von Möglichkeiten umweltverträglichen Reisens/Green Travel). Geben Sie nur die tatsächlich beanspruchten Reisetage an.

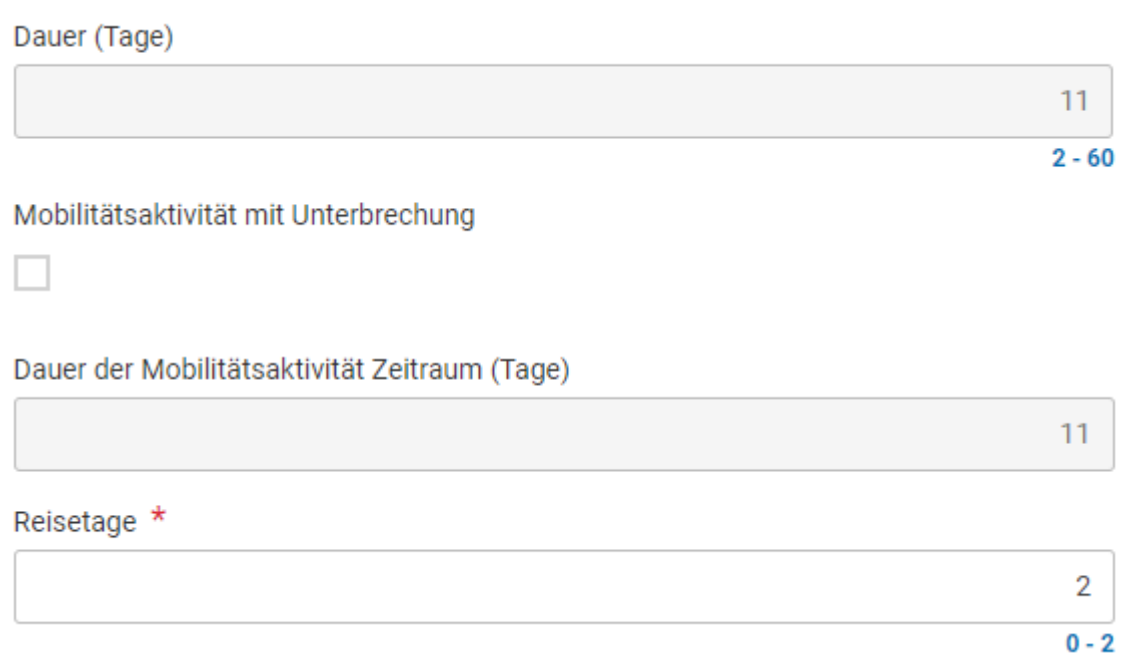

Aus der Aktivitätsdauer plus Reisetagen summiert sich nun die Anzahl der Tage, die für die Berechnung der Aufenthaltspauschale zugrunde gelegt werden.

Dauer für individuelle Unterstützung (Tage)

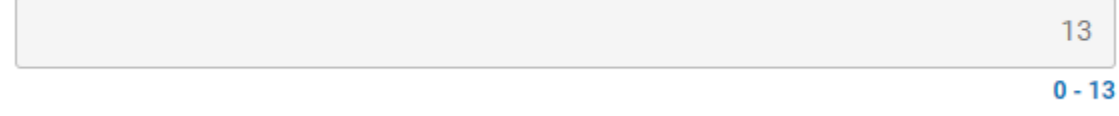

Nur bei Kursen: Geben Sie als Nächstes die Anzahl der Kurstage zur Berechnung des Kurskostenzuschusses an. Es können maximal 10 Kurstage pro Person bezuschusst werden.

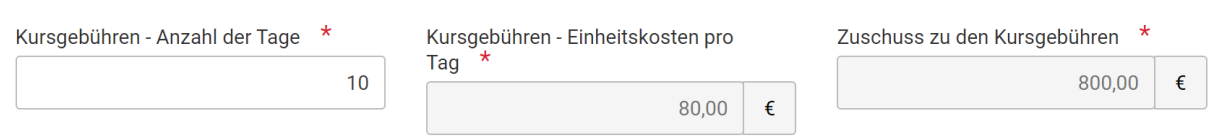

Geben Sie nun den Kurstitel an und setzen Sie einen Haken, wenn es sich um einen Kurs aus dem Katalog auf der European-School-Education-Plattform handelt. Bei diesen Kursen geben Sie bitte auch die zugehörige Course-ID an.

Dies ist ein Kurs aus dem Kurskatalog der European School Education Platform

#### $\blacktriangleright$

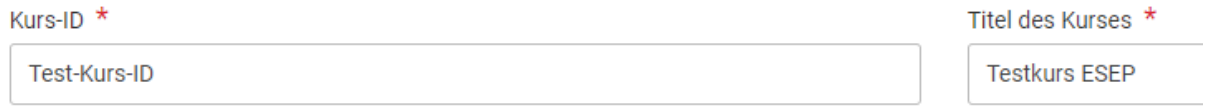

Bei Kursen, die nicht in der Datenbank stehen, müssen Sie nur den Titel angeben.

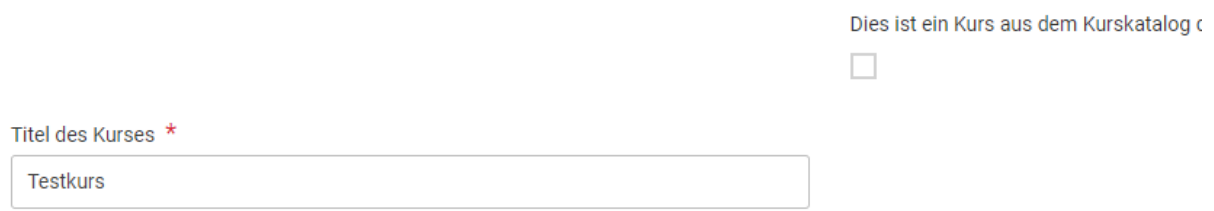

Im Folgenden werden die einzelnen Kostenkategorien aufgelistet, die anhand Ihrer Eingaben zur Dauer automatisch berechnet werden. Sie müssen nichts weiter eingeben.

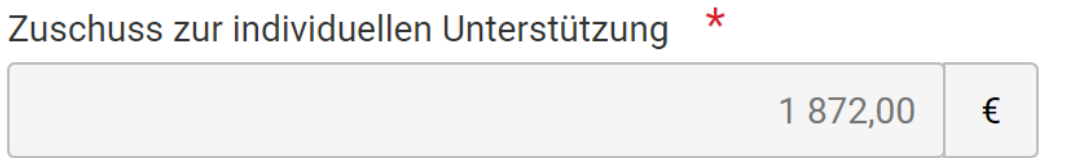

Wenn Sie einen Zuschuss für Aufenthaltskosten auf Grundlage von Unit Costs nicht benötigen, bzw. nicht erhalten dürfen, weil Sie zum Beispiel die Aufenthaltskosten über die Kategorie Inklusionsunterstützung abrechnen, setzen Sie das Häkchen bei

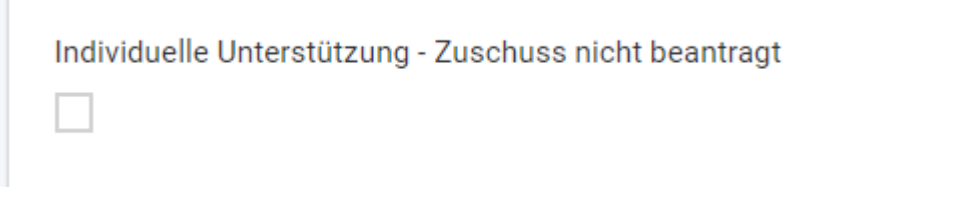

Dasselbe gilt für den Reisekostenzuschuss:

Reisekostenzuschuss

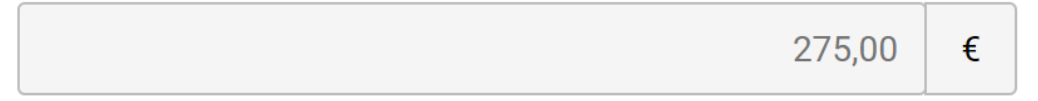

Reiseunterstützung - Zuschuss nicht erforderlich

Hier können Sie auch angeben, wenn Sie für die Reise teure Reisekosten geltend machen.

Antrag auf außergewöhnliche Kosten für teure Reisen

Dies ist möglich, wenn die Kosten für die An- und Abreise 70 % der Standardrate überschreiten. In diesem Fall fällt die Standardpauschale für Reisekosten weg und muss durch die Eingabe der tatsächlichen Kosten der Reise ersetzt werden. Die Kosten müssen mit Rechnungen belegt werden. Maximal 80 % dieser Kosten werden erstattet, der Rest muss selbst finanziert werden. Bitte beachten Sie, dass Reisekosten ausschließlich Fahrt-/Flugkosten zum Zielort und zurück beinhalten. Kosten für Unterkunft oder Fahrten vor Ort fallen nicht hierunter. Nehmen Sie hierzu im Zweifel

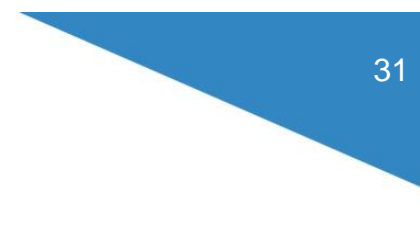

Kontakt mit Ihrer Ansprechperson in der NA auf: <https://erasmusplus.schule/service/ansprechpersonen>

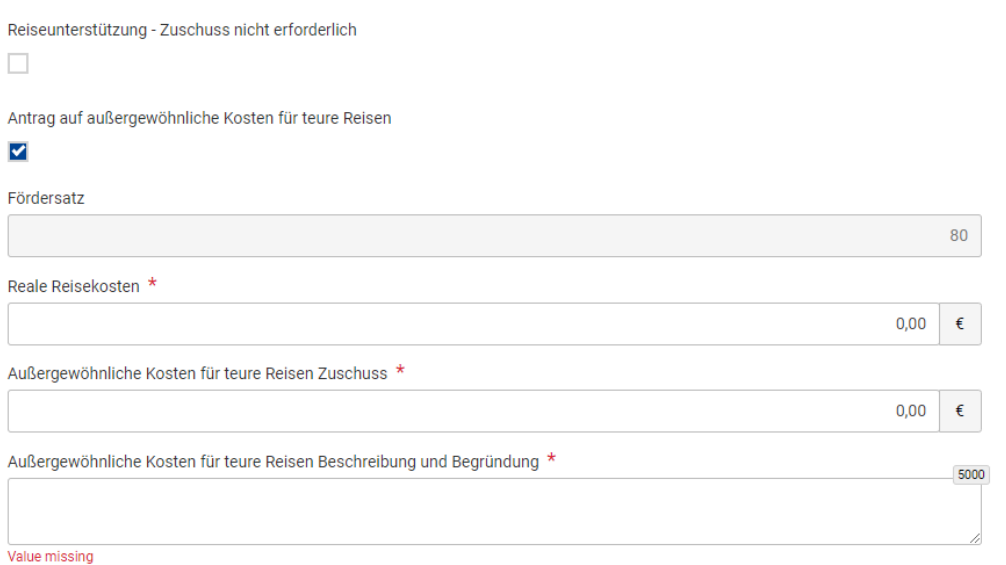

Abschließend erscheint der berechnete Gesamtzuschuss zur Mobilität.

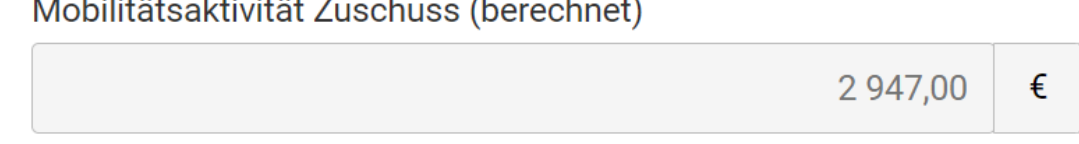

Sie können in einem Textfeld falls notwendig Anmerkungen zur Mobilität an die NA machen, wenn es zum Beispiel Unterbrechungen gab.

ANMERKUNGEN ZUR MOBILITÄTSAKTIVITÄT

#### Allgemeine Kommentare

Die im Beneficiary Module gesammelten Daten sollten keine sensiblen Informationen entha Teilnehmenden, politische Meinungen, religiöse oder philosophische Überzeugungen, die M. sexuelle Orientierung.

Speichern Sie zuletzt die Eingabe.

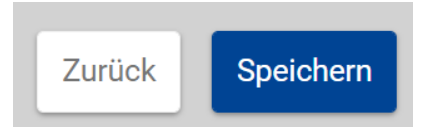

Gehen Sie zurück in die Liste der Mobilitätsaktivitäten. Hier können Sie nun alle angelegten Mobilitäten in der Übersicht sehen. In der Spalte "Entwurf einer Mobilitätsaktivität können Sie sehen, ob die angelegte Mobilität vollständig ist.

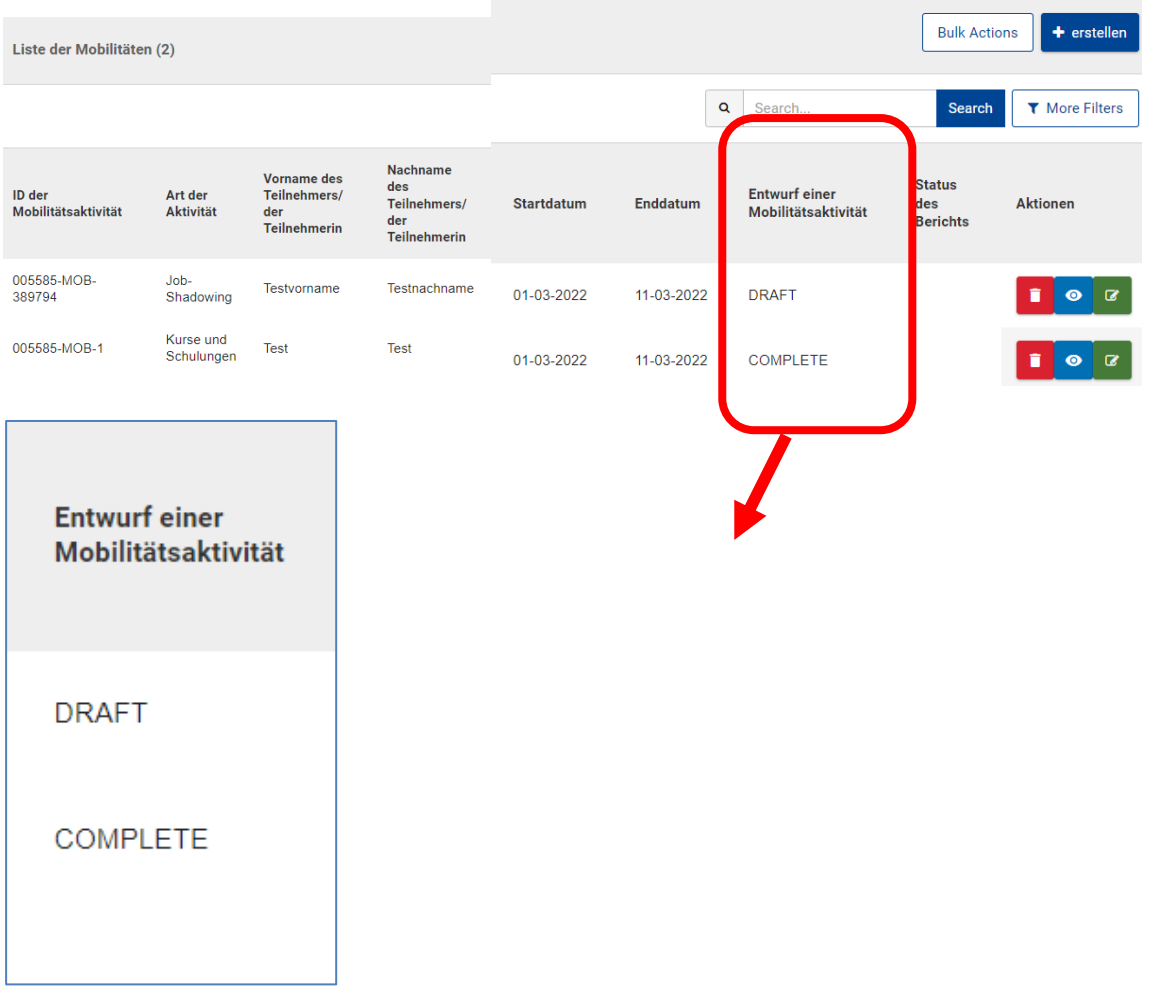

Mobilitäten mit Status "Draft" sind noch nicht vollständig angelegt, im Status "Complete" ist das dagegen der Fall.

## <span id="page-32-0"></span>**4.1.7 Gruppenmobilitäten**

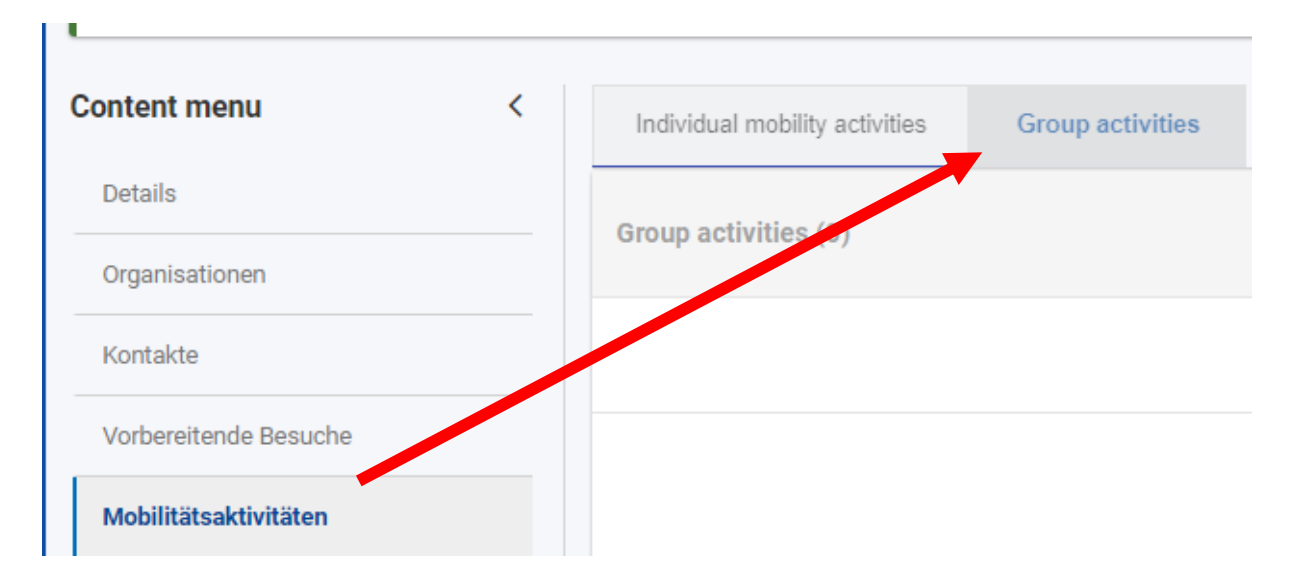

In der Maske "Aktivitäten der Gruppe" legen Sie Ihre geplanten bzw. durchgeführten Gruppenmobilitäten an. Hierbei handelt es sich ausschließlich um den Gruppenaustausch für Schülerinnen und Schüler. Der Kurzzeitaustausch einzelner Schülerinnen und Schüler an einer Partnereinrichtung oder in Form eines Praktikums muss im Bereich "Mobilitätsaktivitäten" angelegt werden.

Auf der Übersichtsseite sehen Sie alle angelegten Mobilitätsaktivitäten. Zu Beginn des Projekts ist die Liste leer, alle Mobilitätsmaßnahmen, auch solche, die im Antrag beantragt wurden, müssen nun mit tatsächlichen Teilnehmenden angelegt werden.

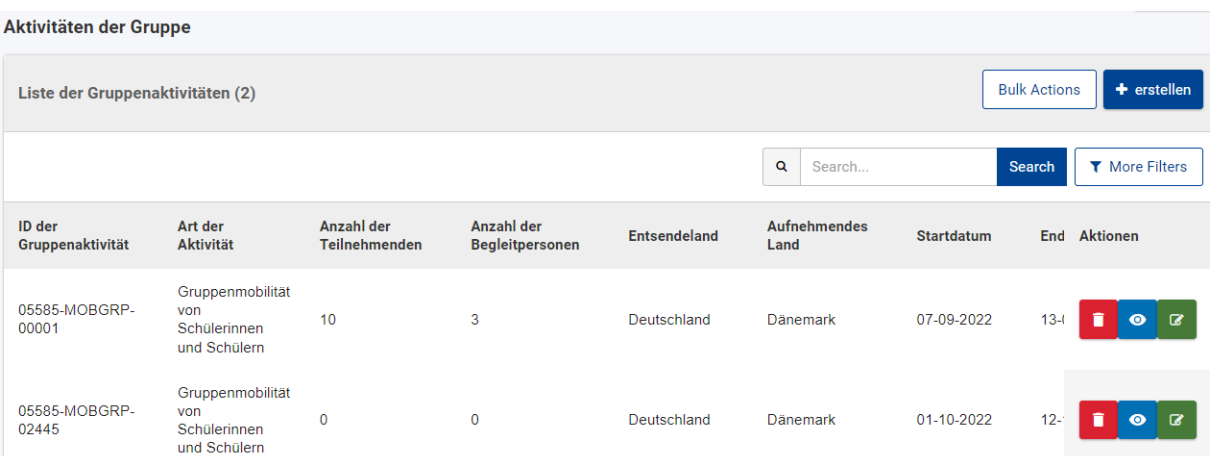

Übersichtsliste mit Beispieleinträgen:

Es empfiehlt sich, eine Mobilität bereits kurz vor der Durchführung anzulegen. Die Teilnehmerberichte, die vom System nach der Mobilität an die federführende Begleitperson der Gruppenaktivität verschickt werden, liegen so ohne Verzögerung vor.

## <span id="page-33-0"></span>**4.1.7.1 Anlegen eines Gruppenaustauschs**

**WICHTIG: Das Anlegen einer Gruppenmobilität besteht aus zwei Schritten. Zunächst wird der Gruppenaustausch mit den Grunddaten angelegt. Das unter Punkt 4.1.6.2 beschriebene Anlegen der Teilnehmergruppe gehört beim Anlegen der Aktivität immer dazu. Bitte lesen Sie die Anleitung genau, da der Ablauf leider nicht sehr intuitiv ist.**

Zum Anlegen eines Gruppenaustauschs klicken Sie auf "erstellen" ("Create").

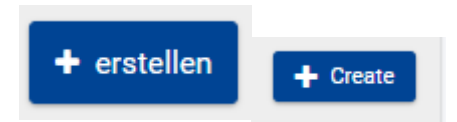

Beschreiben Sie die Aktivität zunächst und machen Sie Angaben zu Sprachen und zu den durch die Mobilität verbesserten Kompetenzen.

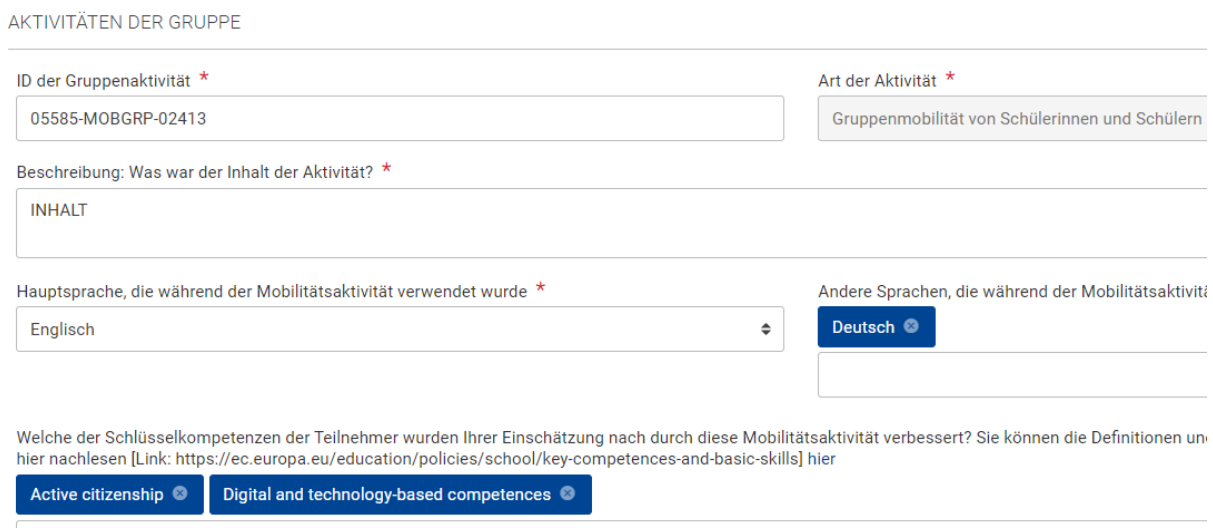

Falls der Ablauf der Mobilität von Höherer Gewalt betroffen war, markieren Sie das Ankreuzfeld und erläutern Sie die Umstände.

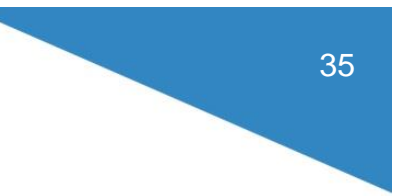

#### Höhere Gewalt

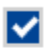

Erklärungen zu höherer Gewalt \*

Die im Beneficiary Module gesammelten Daten sollten keine sensiblen Informa die Mitgliedschaft in einer Gewerkschaft und Informationen über Gesundheit od

Value missing

Machen Sie die Angaben zu entsendender und aufnehmender Einrichtung. Sie müssen diese aus der Drop-Down-Liste auswählen. Wenn eine neue Einrichtung beteiligt ist, die nicht im Antrag aufgelistet war, müssen Sie diese, wie in Kapitel [4.1.2](#page-9-0) beschrieben, anlegen.

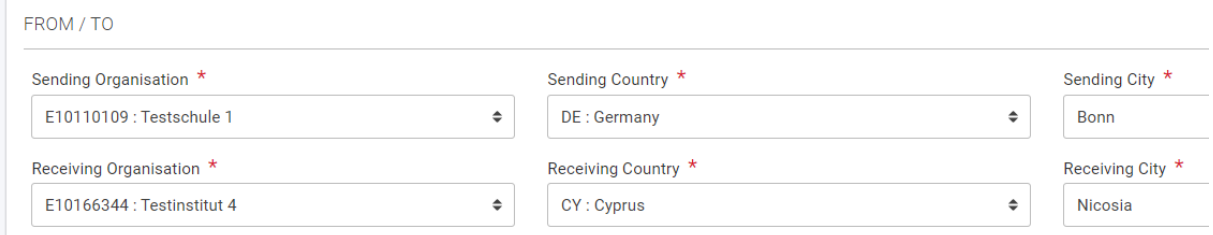

Als nächstes wird der Zeitraum der Aktivität angegeben.

Wichtig: Reisetage werden hier noch nicht erfasst, dies geschieht später. Es geht hier um die reine Dauer der Lernaktivität.

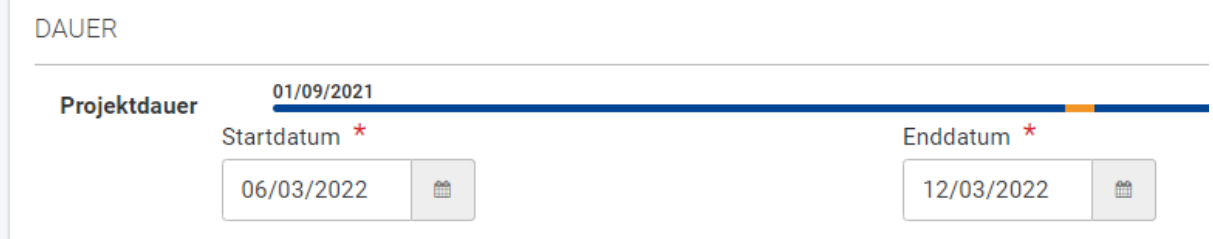

Geben Sie nun das Durchschnittsalter der Teilnehmenden an, alle anderen Bereiche bleiben zunächst ausgegraut und können noch nicht beschrieben werden.

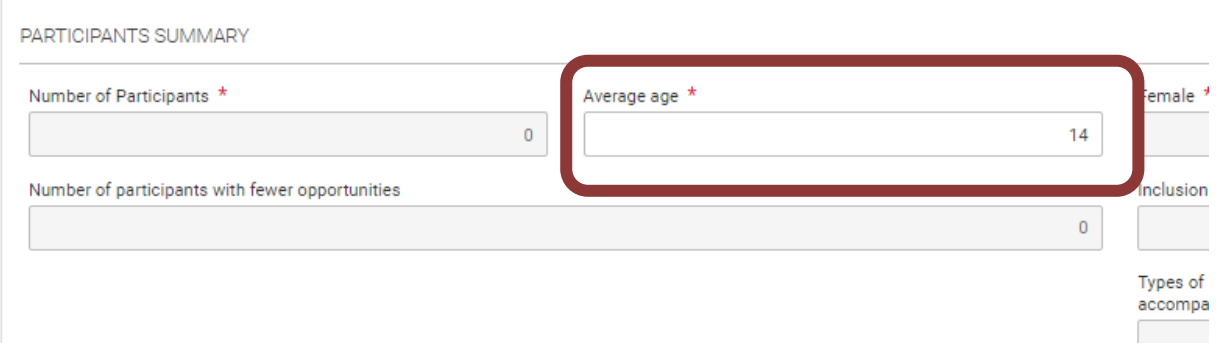

Geben Sie weiter unten nun den Namen und die E-Mail-Adresse der leitenden Begleitperson an. An diese E-Mail-Adresse wird nach der Mobilität der Teilnehmerbericht verschickt.

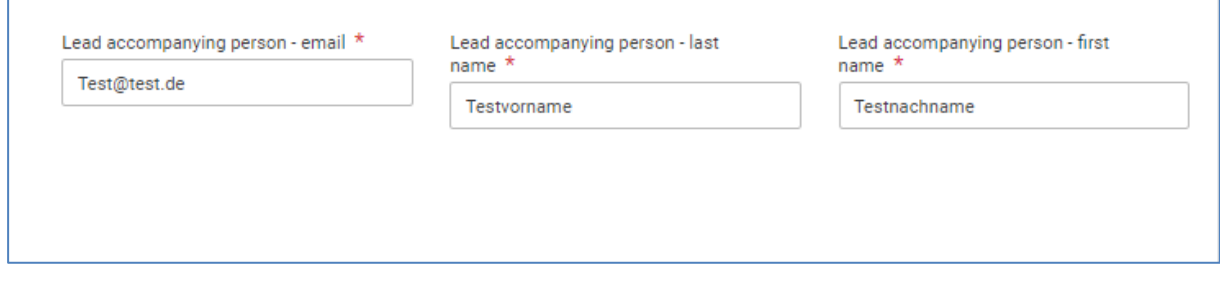

Speichern Sie abschließend die Aktivität.

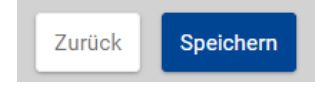

 $\Gamma$ 

Die Gruppenaktivität ist nun angelegt und gespeichert und in der Hauptmaske sichtbar.

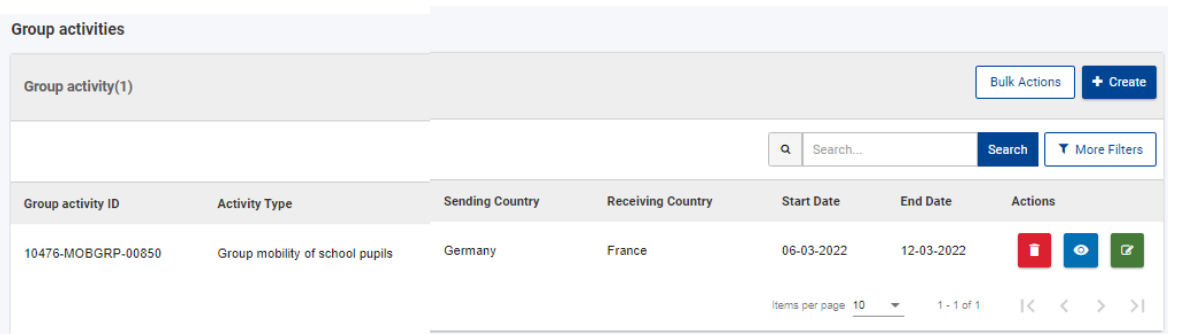

Das Anlegen von Teilnehmenden wurde ausgelagert, damit Fälle, in denen z. B. einzelne Teilnehmende vorzeitig abreisen, dargestellt und abgerechnet werden können. Hierzu legen Sie Teilnehmergruppen an

Gehen Sie nun über das grüne Edit-Symbol in den Datensatz, um Teilnehmende an der Aktivität anzulegen.

## <span id="page-36-0"></span>**4.1.7.2 Anlegen der Teilnehmergruppe, Inklusionsbedarf, Begleitpersonen**

37

Gehen Sie in einer angelegten Gruppenaktivität über das grüne Edit-Symbol in den Datensatz, um Teilnehmende an der Aktivität hinzuzufügen.

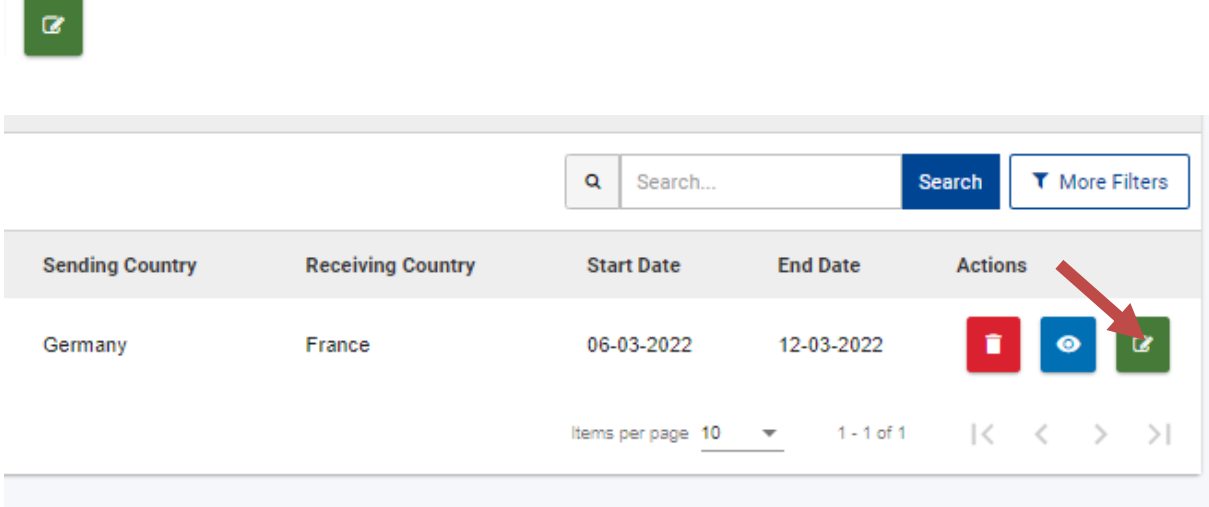

Scrollen Sie nun wieder in den Bereich "Teilnehmer"/ "Liste der Gruppenaktivitäten".

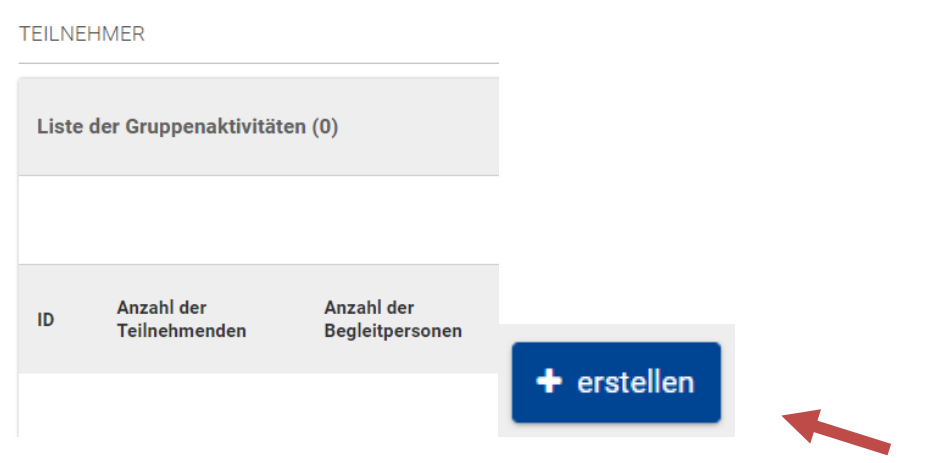

Dort finden Sie nun ganz rechts einen Button "erstellen". Klicken Sie darauf.

Es öffnet sich eine Detailmaske. Geben Sie dort die Anzahl der Teilnehmenden nach Geschlecht ein. **Teilnehmende sind alle Personen, die an der Lernaktivität** 

 $\alpha$ 

**teilnehmen, inklusive der Personen mit geringeren Chancen. Begleitpersonen wie Lehrkräfte werden hier nicht mitgezählt und folgen später bei "Begleitpersonen"**.

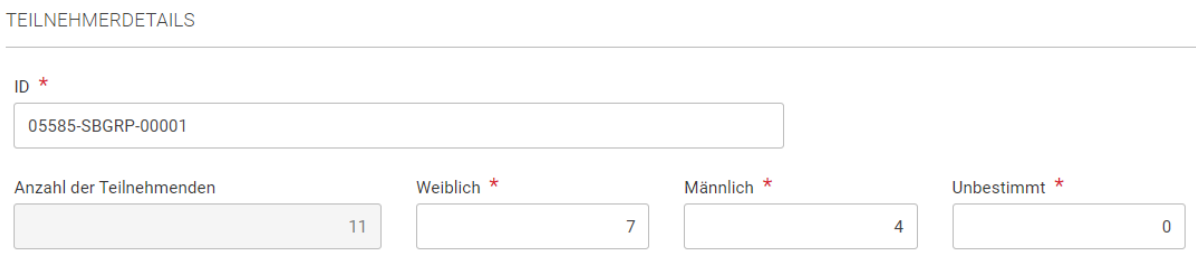

Setzen Sie einen Haken im Feld "Teilnehmer mit geringeren Chancen", falls solche Personen an der Mobilität beteiligt sind.

#### Teilnehmer mit geringeren Chancen

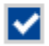

Wenn dies der Fall ist, ergänzen Sie nun, für wie viele Personen aus der oben angegebenen Gesamtgruppe, ein besonderer Förderbedarf besteht.

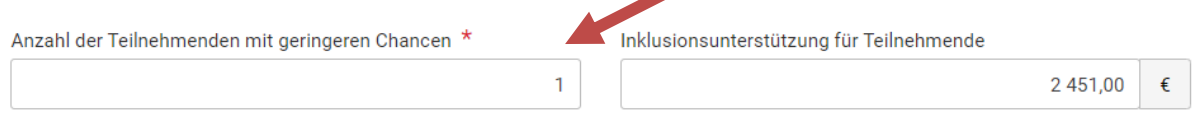

Im Beispiel hat aus der Gruppe von 11 Teilnehmenden eine Person geringere Chancen und daher Anspruch auf Inklusionsunterstützung.

Teilnehmende mit Inklusionsbedarf erhalten in jedem Fall die Pauschale in Höhe von 100 EUR pro Person. Neben der Pauschale für Inklusion haben Sie zwei Möglichkeiten, die Kosten für Reise und Aufenthalt für die Person mit Inklusionsbedarf geltend zu machen. Entweder die benachteiligte Person erhält den regulären Unit-Cost-Satz für Reise- und Aufenthaltskosten. Alternativ können Sie für die benachteiligte(n) Person(en) alle entstandenen Kosten auf Grundlage von tatsächlichen Ausgaben und Belegen abrechnen.

In diesem Fall entfallen die Unit-Cost-Pauschalen für die Person, stattdessen können Ihnen aber bis zu 100% der tatsächlich entstandenen Kosten erstattet werden. Diese Variante empfiehlt sich, wenn die Kosten für die Reise der benachteiligten Person sehr hoch sind und deutlich über den üblichen Pauschalen liegen. Der Nachteil besteht darin, dass Sie alle Belege über die entstandenen Kosten aufbewahren und auf Anforderung der NA oder anderen prüfberechtigten Einrichtungen vorlegen müssen.

Falls Sie neben der Pauschale für Personen mit geringeren Chancen Inklusionskosten auf Grundlage tatsächlicher Kosten abrechnen möchten, geben Sie den entsprechenden Gesamtbetrag bei "Inclusion Support for participants" ein.

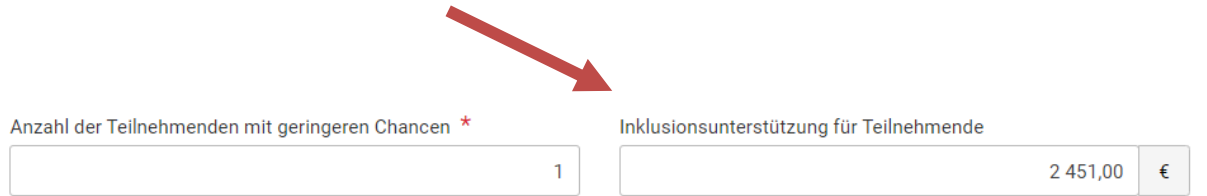

Nehmen Sie hierzu im Zweifel Kontakt mit der NA auf.

Machen Sie nun Angaben zu den Begleitpersonen. Es wird unterschieden zwischen begleitenden Lehrkräften, Begleitpersonen für Personen mit Behinderung und sonstigen begleitenden Erwachsenen.

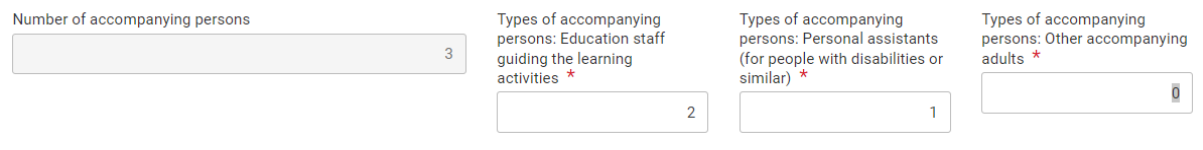

## <span id="page-38-0"></span>**4.1.7.3 Berechnung des Budgets**

Reisekosten: Sie müssen neben der Entfernungskategorie verpflichtend auch die tatsächliche Entfernung zum Zielort angeben. Nutzen Sie dazu den Link zum Distance Calculator der EU-Kommission. Geben Sie das Hauptverkehrsmittel für die Reise an. Daraus ergibt sich, ob die Reise als umweltverträgliches Reisen/Green Travel gewertet wird. Wenn Sie z. B. mit der Bahn angereist sind, erscheint das Häkchen bei "Nachhaltige Verkehrsmittel" automatisch.

Sie können Reisetage (=Tage für An- und Abreise) für die Aktivität angeben (bis zu 2 bzw. bis zu 6 bei Nutzung von Möglichkeiten umweltverträglichen Reisens/Green Travel). Geben Sie nur die tatsächlich beanspruchten Reisetage an.

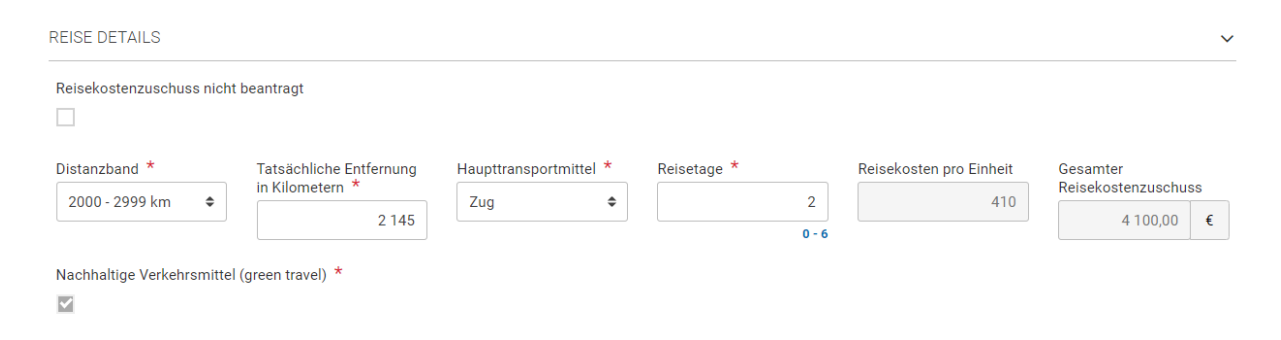

Falls notwendig, beantragen Sie Kosten für teure Reisen, wenn die Fahrtkosten 70 % der Standardrate überschreiten. In diesem Fall fällt der Standardreisekostenzuschuss weg und muss durch die Eingabe der tatsächlichen Kosten der Reise ersetzt werden. Die Kosten müssen mit Rechnungen belegt werden. 80 % der tatsächlichen Kosten werden übernommen. Bitte beachten Sie, dass Reisekosten ausschließlich Fahrtkosten zum Zielort und zurück beinhalten. Kosten für Unterkunft oder Fahrten vor Ort fallen nicht hierunter. Nehmen Sie hierzu im Zweifel Kontakt mit der NA auf.

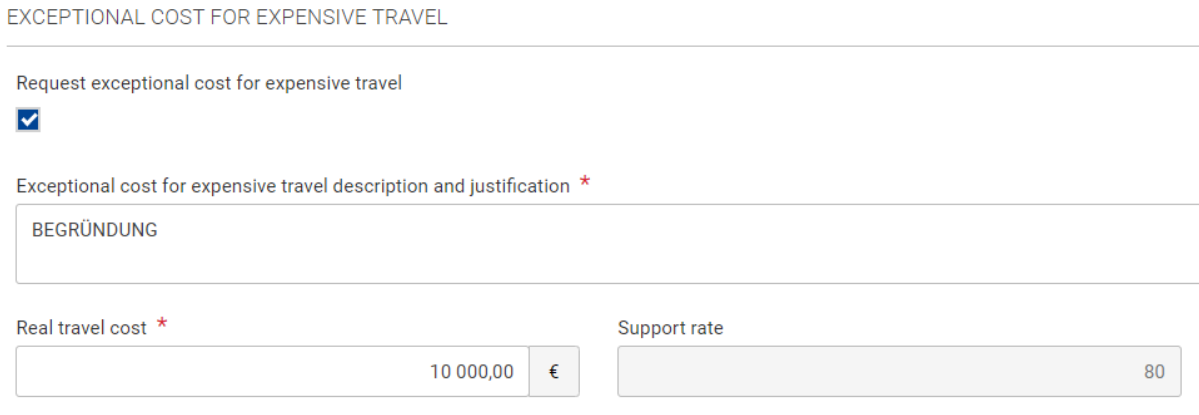

Aufenthaltskosten: Im nächsten Abschnitt werden die Aufenthaltskosten anhand der oben eingegebenen Teilnehmenden und Begleitpersonen berechnet. Geben Sie den gesamten Zeitraum (Reisetage sowie Aktivitätsdauer) zur Berechnung ein.

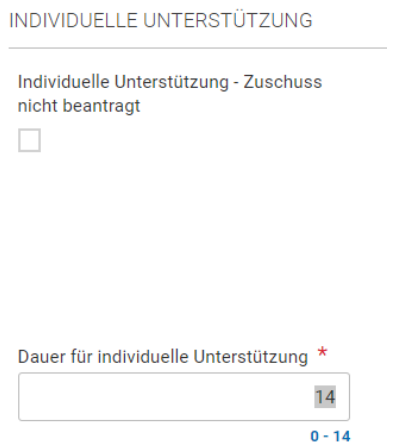

Der Zuschuss berechnet sich automatisch.

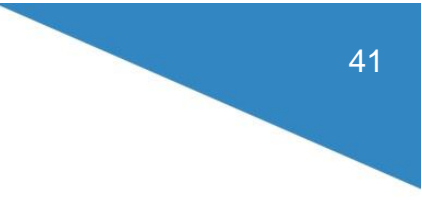

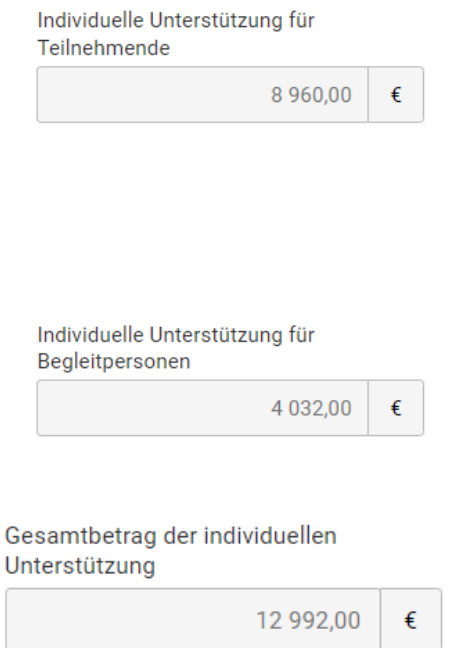

Speichern Sie abschließend die Eingabe.

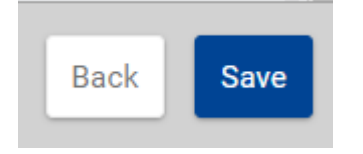

Die Gruppe ist nun in Listenform sichtbar. Die Zuschüsse sind sichtbar.

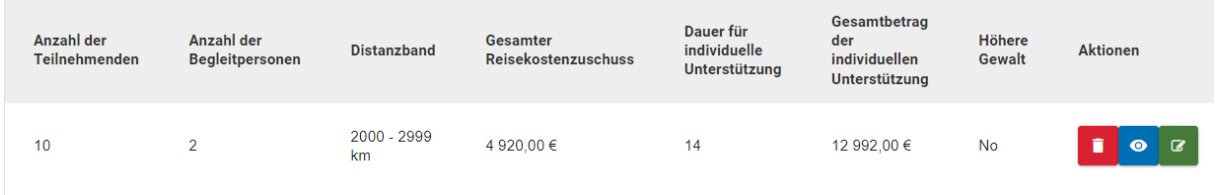

Der Pauschalzuschuss für Teilnehmende mit Inklusionsbedarf berechnet sich automatisch anhand der weiter oben angegebenen Zahl von benachteiligten Personen.

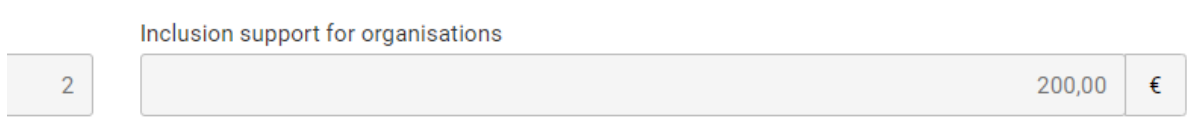

Die Organisationspauschale für die Gruppe wird automatisch berechnet.

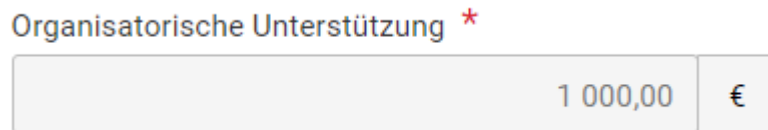

#### Speichern Sie die Eingabe.

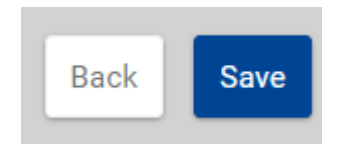

### <span id="page-41-0"></span>**4.1.7.4 Teilnehmendenbericht**

Es folgt der Abschnitt zu den Teilnehmerberichten.

Im Bereich "Teilnehmendenbericht" sind Angaben zum Status des Teilnehmendenberichts (TN-Bericht) sichtbar, der im Anschluss an die Mobilität ausgefüllt werden muss. Vgl. hierzu die Ausführungen im Kapitel 4.1.7.

#### TEILNEHMENDENBERICHT

Bitte beachten Sie, dass Angaben zum Status des TN-Berichts erst zeitlich verzögert im Datensatz sichtbar werden. Auch in der Mobilitätsübersicht finden Sie Angaben zum Status. $\mathbf{u}$  | search... search

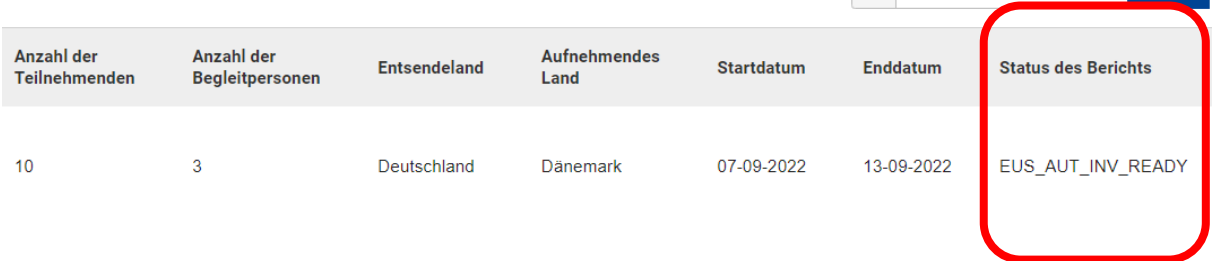

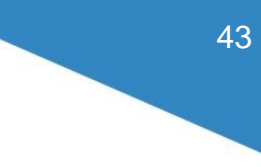

### <span id="page-42-0"></span>**4.1.8 Teilnehmendenberichte**

Teilnehmende an Einzelmobilitätsaktivitäten (z. B. an Kursen, Job-Shadowings oder Einzelschülermobilitäten) müssen nach der Aktivität einen Online-Teilnehmerbericht ausfüllen. Bei einem Gruppenaustausch wird nur ein Fragebogen von der verantwortlichen Lehrkraft oder Begleitperson erstellt.

Nach Abschluss einer im BM bereits angelegten Mobilität erhalten die Teilnehmenden (bei Gruppenmobilitäten die begleitende Lehrkraft) per E-Mail den Link zum Teilnehmerbericht. Damit der Teilnehmendenbericht verschickt wird, muss die Mobilität bzw. der Gruppenaustausch vollständig angelegt und die Maßnahme beendet sein.

Der Teilnehmerbericht mit Fragen zur Mobilität ist obligatorisch und wird online ausgefüllt. Beispiel der E-Mail an die teilnehmende Person:

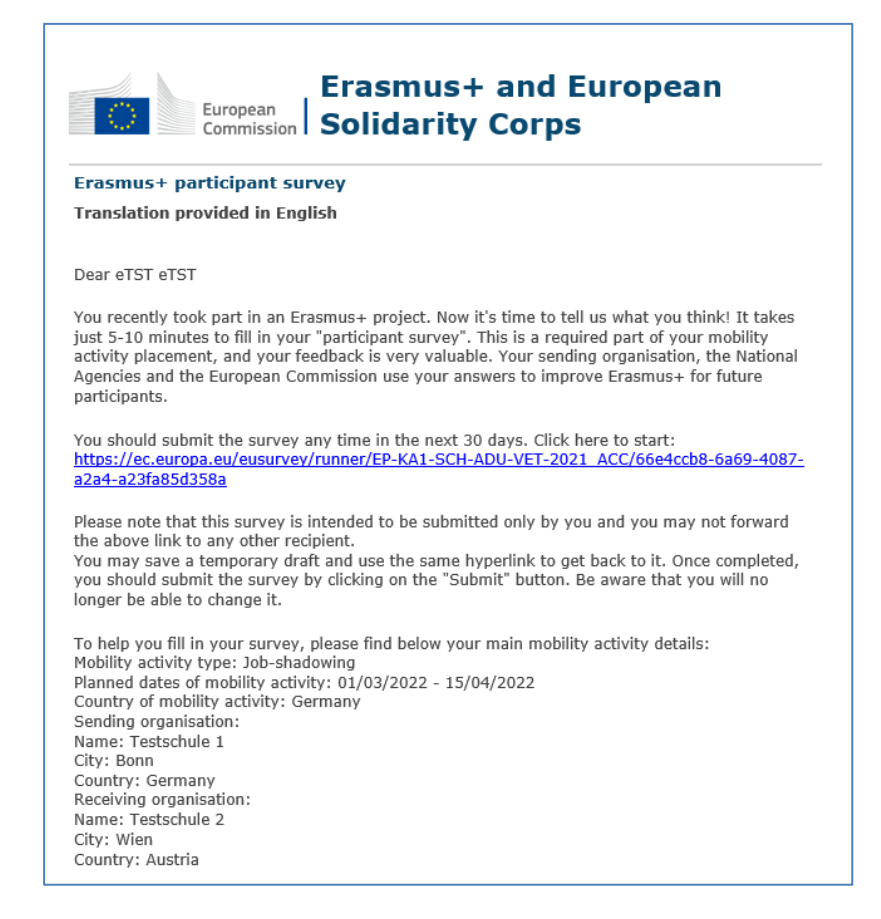

Mit Klick auf den Link gelangt man in den Teilnehmerbericht. Dieser wird vollständig ausgefüllt und dann mit Klick auf "Submit" eingereicht.

Screenshots aus dem Teilnehmerbericht:

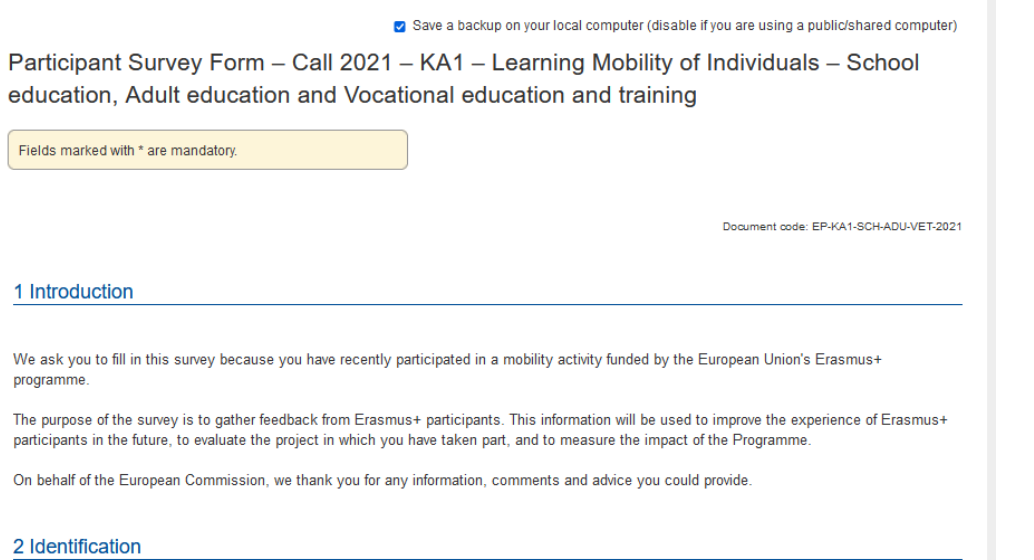

#### 3 General information

\* 3.1 Please briefly describe the activities you have carried out during your mobility period. 2000 character(s) maximum

This field is required.

0 out of 2000 characters used.

\* 3.2 What did you learn as a result of participating in your mobility activity? Please try to be specific and mention concrete knowledge that you have gained. 2000 character(s) maximum

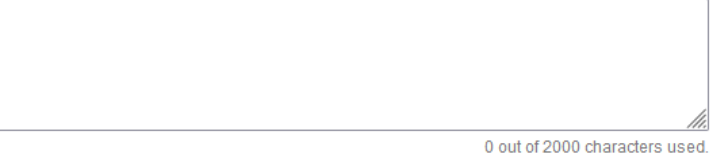

\* 3.3 Were you aware that your mobility was supported by the Erasmus+ programme of the European Union?

\* 3.4 Was this the first time you have participated in an Erasmus+ mobility activity?

 $\checkmark$ 

 $\checkmark$ 

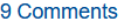

9.1 Do you have any other comments about your Erasmus+ mobility experience? Are there any specific positive or negative aspects that you would like to mention? 2000 character(s) maximum

0 out of 2000 characters used.

#### 10 Usage rights

\* 10.1 I am willing to share my experience to help other people interested in applying for or participating in Erasmus+. I agree that the National Agency or the European Commission (or another organisation working on their behalf) can contact me for this purpose.

 $\circ$  Yes  $\bigcirc$  No

\* 10.2 I agree that the contents of this survey can be published by the National Agency or the European Commission as part of communication about the Erasmus+ programme

◯ Yes, including my name

○ Yes, but make me anonymous

 $\circ$  No

\* 10.3 I agree that my email address can be used to contact me for studies related to the Erasmus+ programme or other matters linked to European education and training policies.

Submit

 $\overline{O}$  Yes

 $\circ$  No

### <span id="page-45-0"></span>**4.1.9 Teilnehmende mit geringeren Chancen**

**Geringere Chancen Fewer Opportunities** 

Der Bereich für Teilnehmende mit geringeren Chancen / mit Benachteiligung enthält eine Tabelle, in der die Anzahl aller an den Mobilitäten Beteiligten nach Kategorie eingegeben wird. Die Tabelle ist nur beschreibbar, wenn im Bereich der Mobilitäten Teilnehmende mit geringeren Chancen eingetragen wurden.

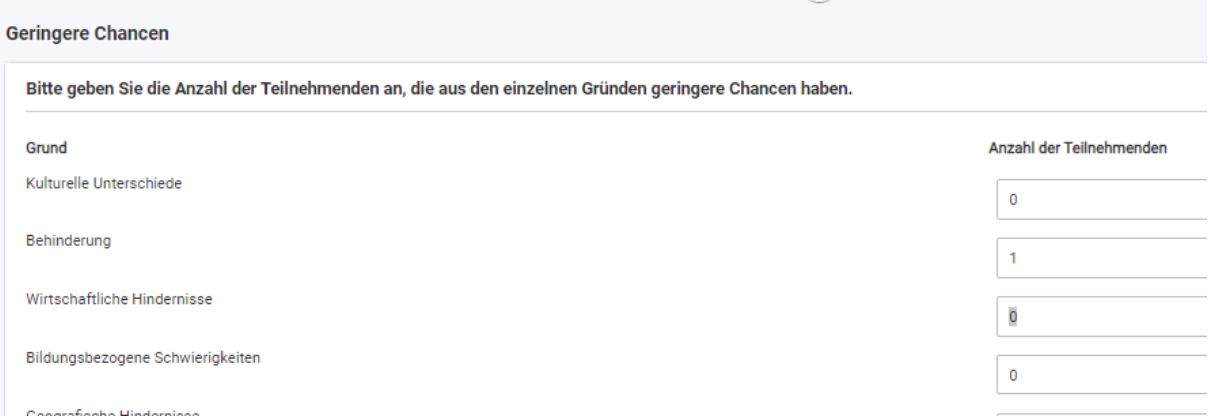

Geben Sie die für Ihre Einrichtung für das jeweilige Projektjahr zutreffende Anzahl an Teilnehmenden an.

### <span id="page-45-1"></span>**4.1.10 Budget**

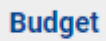

Der Budgetbereich zeigt eine Übersicht der aus den angelegten Mobilitäten resultierenden Zuschussanteile. So können Sie einfach einen Überblick über die Ihnen theoretisch noch zur Verfügung stehenden Mittel erhalten.

Der Überblick unterscheidet zwischen bewilligten und tatsächlich geltend gemachten Mitteln pro Kategorie. Bei akkreditierten Projekten werden in der Spalte "Bewilligtes Budget" nur die Kategorien Inklusion und Außergewöhnliche Kosten direkt beantragt und ausgewiesen, die übrigen Mittel werden als Pauschalzuschuss zugeteilt. Daher werden diese auch nur in der Summe unter "Total" ausgewiesen. Bei Kurzzeitprojekten sind dagegen alle bewilligten Mobilitäten sichtbar.

Die Budgetübersicht besteht aus einer Gesamtübersicht pro Kostenkategorie (Travel, Individual Support, …) und im unteren Abschnitt aus weiteren Reitern, in denen der jeweilige Anteil pro Aktivitätstyp ausgewiesen ist.

Der Budgetteil ist zum allergrößten Teil nur im Lesemodus verfügbar. Die Summen resultieren aus den Beträgen laut Finanzhilfevereinbarung bzw. im Bereich "Reported Budget" aus den Eingaben, die vom Zuschussempfänger in den Abschnitten "Vorbereitende Besuche", "Mobilitätsaktivitäten" und "Gruppenmobilitäten" gemacht werden. Die hieraus errechneten Budgets werden im Budgetteil summiert. Einzige Ausnahme ist das Feld für finanzielle Sicherheiten, das sich nicht auf Mobilitäten bezieht und daher – falls zutreffend – in der Budgetmaske ergänzt werden muss.

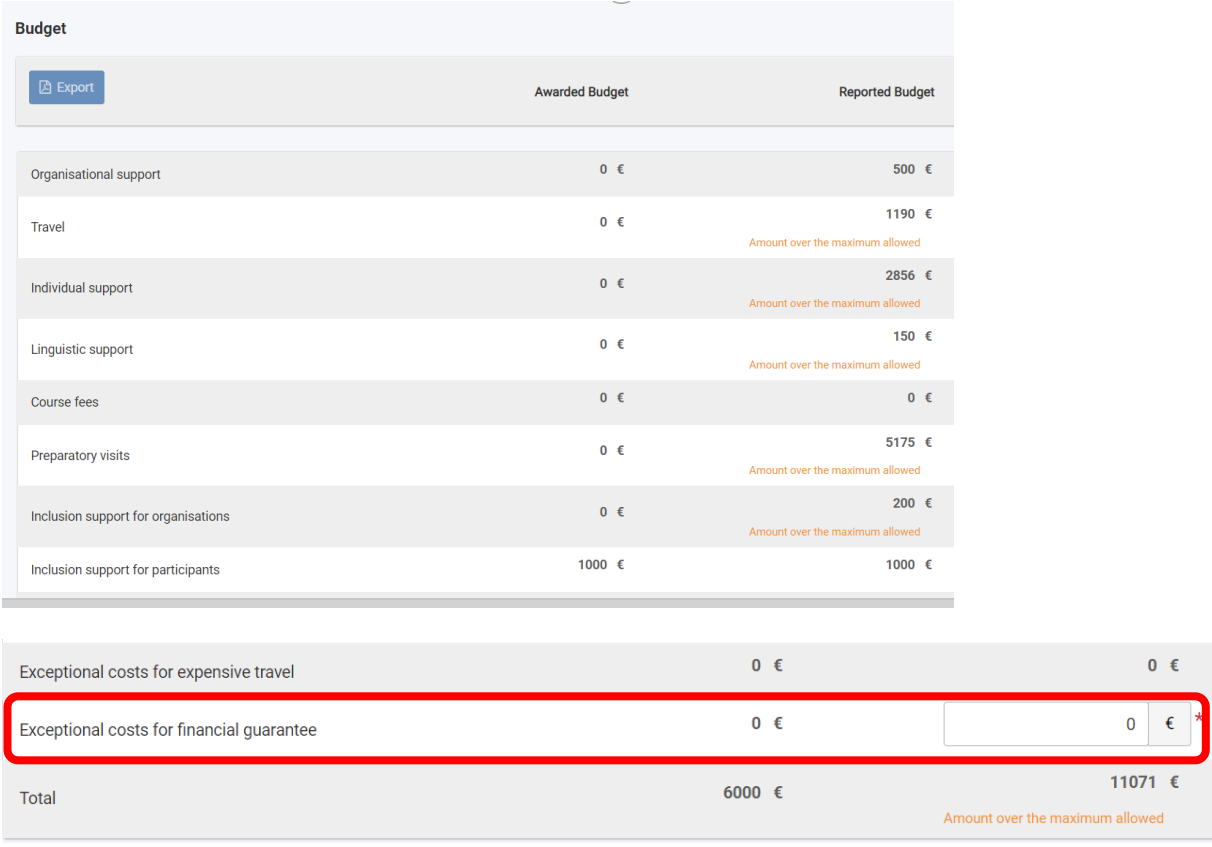

Budget und Ausgaben pro Kostenkategorie:

#### Budget und Ausgaben pro Aktivitätstyp:

Mit Klick auf den Aktivitätstyp erscheint die Übersicht der Ausgaben pro Kategorie innerhalb des Aktivitätstyps.

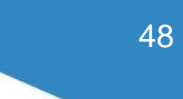

 $\checkmark$ 

 $0 \%$ 

 $0\%$ 

 $0 \%$ 

 $0 \%$ 

1650 €

 $0 \in$ 

550  $\epsilon$ 

 $0 \in$ 

 $0 \in$  $0 \in$ 

 $0 \in$ 

 $0 \in$ 

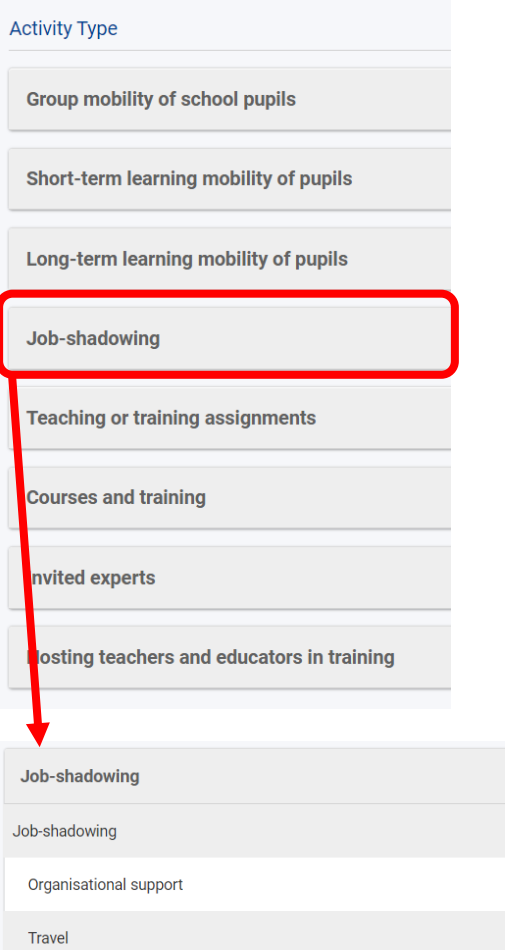

Individual support

**Bitte wenden Sie sich bei Fragen an Ihre Ansprechperson in der Nationalen Agentur: <https://erasmusplus.schule/service/ansprechpersonen>**

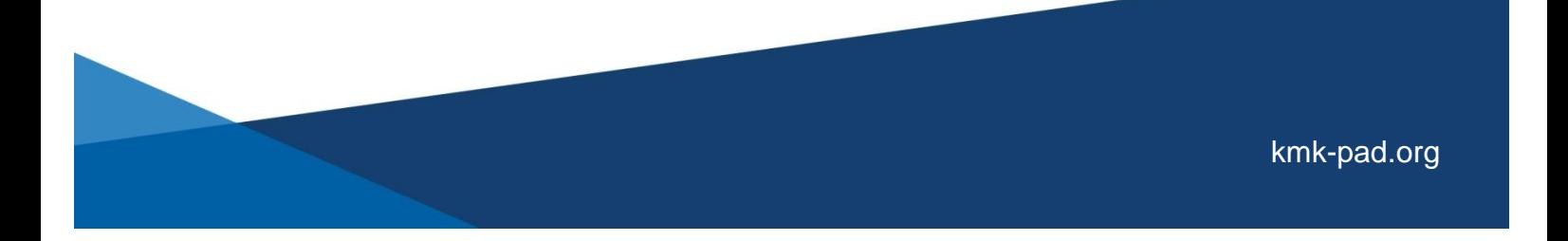